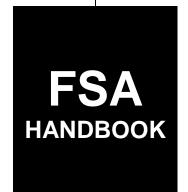

# Web-Based Farm Storage Facility Loan Program Functions

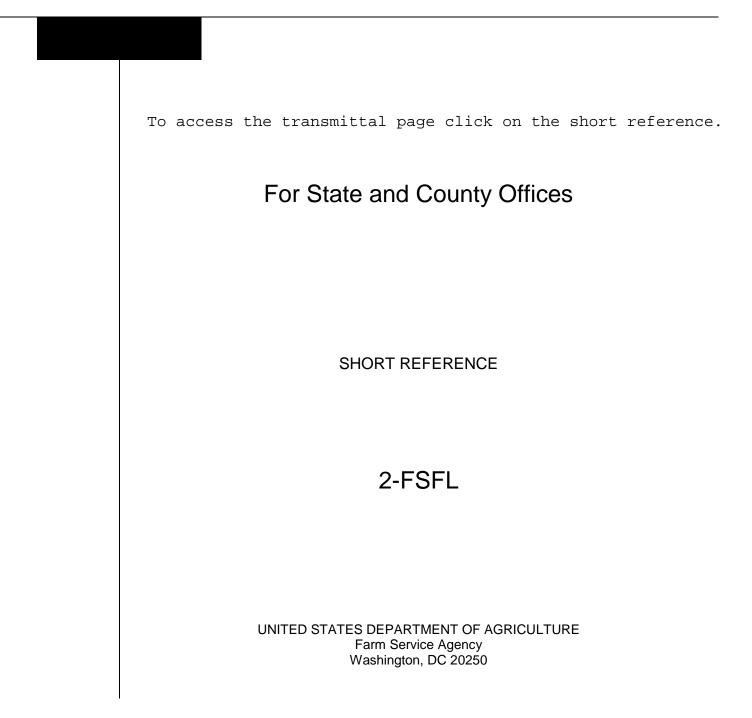

.

#### UNITED STATES DEPARTMENT OF AGRICULTURE

Farm Service Agency Washington, DC 20250

Web-Based Farm Storage Facility Loan Program Functions 2-FSFL

Amendment 1

Approved by: Deputy Administrator, Farm Programs

Minhael Alluto

#### **Amendment Transmittal**

#### A Reason for Issuance

This handbook provides procedure for web-based FSFL functions using DLS.

.

## Page No.

## Part 1 General Information

| 1    | Handbook Coverage                | 1-1 |
|------|----------------------------------|-----|
| 2    | Responsibilities                 | 1-2 |
| 3    | DLS Background and Functionality | 1-3 |
| 4-19 | (Reserved)                       |     |

### Part 2 Web-Based FSFL

| 20    | DLS Definitions and Security Roles | 2-1 |
|-------|------------------------------------|-----|
|       | Accessing DLS                      | 2-2 |
|       | Selecting Borrowers                | 2-4 |
|       | Customer Profile                   | 2-5 |
| 24-30 | (Reserved)                         |     |

## Part 3 Loan Making

## Section 1 Creating Applications

| 31    | Adding Loan Package for New Applications                              | 3-1  |
|-------|-----------------------------------------------------------------------|------|
| 32    | Add Application Package and Loan Request                              | 3-3  |
| 33    | Loan Information                                                      | 3-5  |
| 34    | Facility Information                                                  | 3-8  |
| 35    | Farm Production Information                                           | 3-11 |
| 36    | Creating a Partial and Final Loan                                     | 3-15 |
| 37    | Creating a Loan Application When Grain and Hay Are Combined on 1 Loan | 3-17 |
| 38-99 | (Reserved)                                                            |      |

## Section 2 Updating Applications

| 100    | Modifying Applications                 | 3-101 |
|--------|----------------------------------------|-------|
|        | Update Loan Request                    | 3-103 |
|        | View Loan Request                      | 3-103 |
|        | Withdraw Loan Request                  | 3-105 |
|        | Delete Loan Request                    | 3-106 |
|        | Updating Migrated Loans From System 36 | 3-107 |
| 106-19 | 9 (Reserved)                           |       |

## Page No.

## Part 3 Loan Making (Continued)

#### Section 3 Related Entities

| 200    | Link Related Entities   | 3-201 |
|--------|-------------------------|-------|
| 201    | View Related Entities   | 3-202 |
| 202    | Update Related Entities | 3-203 |
|        | Unlink Related Entities | 3-204 |
| 204-29 | 09 (Reserved)           |       |

#### Part 4 Loan Disposition

| 300    | Credit Decision | 4-1 |
|--------|-----------------|-----|
| 301    | Disposition     | 4-1 |
| 302-34 | 9 (Reserved)    |     |

#### Part 5 Requesting Funding

| 350 | Obligate Loan Request             | 5-1 |
|-----|-----------------------------------|-----|
|     | Increases to Approved Loan Amount | 5-2 |
|     | Decreases to Approved Loan Amount | 5-4 |
|     | 99 (Reserved)                     |     |

#### Part 6 Disbursement

| 400   | Check Request                                               | 6-1 |
|-------|-------------------------------------------------------------|-----|
|       | Loan Closing                                                | 6-5 |
| 402   | Closing Loans for Borrowers With EFT and No Alternate Payee | 6-8 |
| 403   | Loan Request Status History                                 | 6-9 |
| 404-4 | 59 (Reserved)                                               |     |

## Part 7 Loan Servicing

## Section 1 Routine Servicing

| 460    | General Information   | 7-1 |
|--------|-----------------------|-----|
| 461    | Facility Loan Inquiry | 7-2 |
|        | Payment               | 7-4 |
| 463-49 | 09 (Reserved)         |     |

## Page No.

### Part 7 Loan Servicing (Continued)

## Section 2 Corrections

| 500    | Reverse Payment      | 7-51 |
|--------|----------------------|------|
| 501    | Reapply S/36 Payment | 7-53 |
| 502-54 | 9 (Reserved)         |      |

## Section 3 Special Servicing

| 550 | Assumptions                       | 7-101 |
|-----|-----------------------------------|-------|
|     | Liquidations                      | 7-103 |
|     | Create Bankruptcy Plan            | 7-104 |
|     | Completing the Bankruptcy Process | 7-107 |
|     | 09 (Reserved)                     |       |

## Part 8 Reporting

| 600 | General Information                            | 8-1 |
|-----|------------------------------------------------|-----|
| 601 | Direct Application Report                      | 8-2 |
| 602 | Undisbursed Obligations Report                 | 8-3 |
| 603 | Payment Reminder Report                        | 8-4 |
| 604 | Borrower Financing Statement Monitoring Report | 8-5 |
|     | - • •                                          |     |

#### Exhibits

| 1 | Reports, Forms, | Abbreviations, | and Redelegations | of Authority |
|---|-----------------|----------------|-------------------|--------------|
|---|-----------------|----------------|-------------------|--------------|

2 Definitions of Terms Used in This Handbook

.

#### Part 1 General Information

#### 1 Handbook Coverage

#### A Purpose

This handbook contains step-by-step instructions for using the web-based DLS software to administer the FSFL program.

#### **B** Authority and Responsibilities

PECD has the authority and responsibility for the instructions in this handbook. PSD has the authority and responsibility for policy in 1-FSFL.

#### C Related FSA Handbooks

The following FSA handbooks concern FSFL.

| IF the area of concern is about                        | THEN see       |
|--------------------------------------------------------|----------------|
| actively engaged determinations                        | 4-PL.          |
| Appeals                                                | 1-APP.         |
| approved abbreviations, signatures, and authorizations | 1-CM.          |
| audits and investigations                              | 9-AO.          |
| disbursing lien search and UCC-1 recording fees        | 1-FI.          |
| document retention period                              | 25-AS.         |
| environmental quality                                  | 1-EQ and 2-EQ. |
| establishing claims                                    | 58-FI.         |
| FBP                                                    | 1-FLP.         |
| FSFL policy                                            | 1-FSFL.        |
| interest rates                                         | 50-FI.         |
| IRS reporting                                          | 62-FI.         |
| payments and deposits                                  | 64-FI.         |
| prompt payment                                         | 61-FI.         |
| receipts and deposits                                  | 3-FI.          |
| sugar-related facility loans                           | 12-SU.         |

## 2 Responsibilities

## A Background

The responsibilities described in this paragraph are in addition to the responsibilities in 1-FSFL.

## **B** Office Responsibilities

The following table describes the responsibilities of each office for FSFL activity.

| Office        | Responsibilities                                                                                   |
|---------------|----------------------------------------------------------------------------------------------------|
| PSD           | Implement web-based processes to support FSFL functions in State and                               |
|               | County Offices.                                                                                    |
|               | Provide procedural assistance to State Offices on data entry requirements and software operations. |
| State Offices | Provide application training to County Offices.                                                    |
|               | Provide procedural assistance to County Offices on data entry                                      |
|               | requirements and software operations.                                                              |
| KC-ITSD and   | Provide technical assistance to State and County Offices on                                        |
| KCCO          | nonprogram-related problems.                                                                       |

#### **3 DLS Background and Functionality**

### A Background

DLS:

- is an Intranet-based web application that is part of FLPIDS
- is used to record, track, monitor, and process various account actions related to making and managing FLP loans and FSFL's
- uses eAuthentication in the same manner that State, County, and National Offices use today for other web-based programs
- operates through a Kansas City-based central web site
- is available 24 hours a day, 7 days a week, **except** during routine backup and maintenance periods.

**Note:** The National Help Desk is only available at 800-255-2434 or 816-926-1552 during regular business hours.

## **B** Functionality

Follow the instructions in this handbook when using DLS to accomplish automated functions for the following FSFL activities:

- loan making
- routine servicing
- special servicing
- reports.

4-19 (Reserved)

.

#### 20 DLS Definitions and Security Roles

#### **A Basic Information**

All FSFL functions:

- are within the web-based DLS currently used to process FLP applications
- can only be updated by FSA employees with Level II eAuthentication access "FSFL" role
- are no longer processed using the System 36/APSS.

#### **B** Definitions

In this part:

• <u>borrower</u> means a single borrower or a borrower who has a co-borrower/co-signer/ guarantor

**Note:** Borrower also means the applicant before a loan is approved.

- <u>DLS</u> means the web-based Direct Loan System
- <u>FBP</u> contains the credit analysis for the applicant/borrower
- <u>FLP employees</u> mean State and County Office employees who administer FLP's
- <u>FP employees</u> mean State and County Office employees who administer FP's, such as Price Support, Conservation, and Disaster
- <u>loans</u> mean FSFL's only
- <u>users</u> mean FSA employees with Level II eAuthentication access to DLS, **except** where specifically noted.

#### 20 DLS Definitions and Security Roles (Continued)

#### C Security Roles

The following are security roles:

- FP employees with authorized access in DLS for FSFL applications will be able to fully administer FSFL's within their State
- FLP employees will continue to have the roles for FLP loans as granted by the security officer

Note: An additional "FSFL" role will be added for authorized FLP employees.

- FP employees with FLP loan approval authority will have access for FLP loans as outlined in FSA-13-A
- for FP and FLP employees, who need access to FSFL and have not already been granted access, will need to submit FSA-13-A. Contact the security officer for guidance.

#### 21 Accessing DLS

#### A Farm Loan Program Systems

Access the Farm Loan Programs System from the FSA Intranet Application Page at http://fsaintranet.sc.egov.usda.gov/fsa/applications.asp.

Note: Internet Explorer shall be used when accessing DLS.

#### **B** Example of Farm Loan Programs Systems Screen

Following is an example of the Farm Loan Programs Systems Screen.

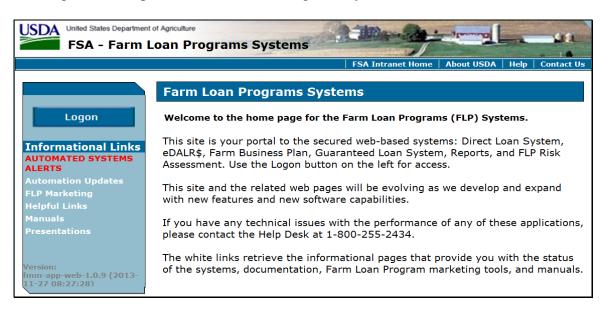

#### 21 Accessing DLS (Continued)

#### C Action

From the FSA Intranet Application Page:

- CLICK "**D-F**"
- CLICK "Farm Loan Programs System"
- CLICK "Logon" to display the eAuthentication Login Screen
- enter user ID and password or login using LincPass
- CLICK "Login" to display the Farm Loan Programs Systems Main Menu
- CLICK "Direct Loan System" under "Applications".

#### **D** Example of Welcome to the Direct Loan System Screen

Following is an example of the Welcome to the Direct Loan System Screen.

**Note:** The Welcome to the Direct Loan System Screen will be referenced as the DLS Home Page.

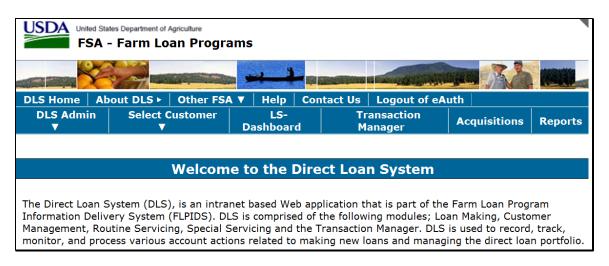

9-22-14

#### 22 Selecting Borrowers

#### A Overview

Before any FSFL process can be initiated, the borrower must first be selected from the DLS Home Page.

#### **B** Example of "Select Customer" Options

Following is an example of the "Select Customer" options.

| FS                                                                                                    | 5A - | tes Department of A<br>- Farm Lo | an Progra | -                           | <b>, 1</b>      |                         |                                    | a Caller of Caller                                                            |                 |         |
|----------------------------------------------------------------------------------------------------|------|----------------------------------|-----------|-----------------------------|-----------------|-------------------------|------------------------------------|-------------------------------------------------------------------------------|-----------------|---------|
| DLS Home                                                                                                    | Ab   | out DLS 🕨                        | Other FS/ | <b>\ V</b>                  | Help            | Con                     | tact Us                            | Logout of eA                                                                  | uth             |         |
| DLS Admi<br>▼                                                                                                    | n    | Select C                         | ustomer   | Das                         | LS-<br>shboard  | ł                       |                                    | ansaction<br>anager                                                           | Acquisitions    | Reports |
| Customer Management<br>Loan Making                                                                                                    |      | nt                               | the D     | Dire                        | ct Loa          | n System                |                                    |                                                                               |                 |         |
| LS-Dashboard<br>LS-Transfers & Assumptions<br>The Direct Loan Sys<br>PLAS Transactions<br>Information Deliver<br>Management, Routi<br>Special Servicing<br>monitor, and process various account actions re |      |                                  |           | ed Wel<br>mprise<br>g and t | d of t<br>the T | the follow<br>ransactio | ing modules; Loa<br>n Manager. DLS | Farm Loan Prog<br>an Making, Custo<br>is used to record<br>ing the direct loa | mer<br>, track, |         |

#### C Action

From the DLS Home Page:

- CLICK "Select Customer"
- CLICK "Loan Making"
- select the borrower from the SCIMS Search Page
- the customer profile will be displayed with the SCIMS and State/County information.

**Note:** The "**Loan Making**" option is the starting point for **all** FSFL functions, including loan servicing.

#### A Overview

A customer profile:

• contains a summary of account information for FLP loans and FSFL's

- will be established during the loan making process if one does not already exist.
- **Note:** This will always be the first step in accessing a customer in "Loan Making". The user will select the customer by clicking "Select Customer", then "Loan Making" on the top navigational bar on the Direct Loan Making Main Screen. Upon selecting a customer, the system will automatically link the user to the SCIMS Customer Selection Screen.

If the applicant:

- is new to DLS, the user will be prompted to establish a 1-time customer profile by clicking "**Submit**"
- already exists in DLS, the Process Application Screen will be displayed.

#### **B** Example of Customer Profile Screen for a New Applicant in DLS

Following is an example of the Customer Profile Screen for a new applicant in DLS.

| DLS Home   A           | bout DLS 🕨   C                                  | ther FSA ▼             | Help   Cor                      | tact Us      | Logout of eA                               | uth                      |          |
|------------------------|-------------------------------------------------|------------------------|---------------------------------|--------------|--------------------------------------------|--------------------------|----------|
| DLS Admin<br>▼         | Select Cus                                      |                        | LS-<br>Dashboard                |              | ansaction<br>mager                         | Acquisitions             | Reports  |
| Customer<br>Management |                                                 |                        | ed Customer (                   |              |                                            | t match any exist        | ing Farm |
| Loan Making            | Loan C                                          | ustomer. Plea          | ise create a co                 | respondin    | g Farm Loan cu                             | istomer.                 |          |
| LS -                   |                                                 |                        |                                 |              |                                            |                          |          |
| Transfer/Assum         | ption                                           |                        | C                               | ustome       | r Profile                                  |                          |          |
| LS - Dashboard         |                                                 |                        |                                 |              |                                            |                          |          |
| Special Servicing      | g SCIMS                                         | Information            | n                               | _            |                                            |                          |          |
| Transactions           | Custome<br>Title:<br>Delivery A                 |                        |                                 | I            | Customer Type:<br>Business Type:<br>Fmail: | Individual<br>Individual |          |
|                        | City, Stat<br>Zip:                              |                        | _                               |              | Marital Status:                            | Unknown N/A              |          |
|                        | Tax ID:                                         |                        |                                 |              | Tax ID Type:<br>Gender:                    | S Social Secu            | rity     |
|                        | Birth Date<br>Employee<br>Ethnicity<br>Phone(s) | Relationship:<br>Type: | Not an Employee<br>Not Hispanic | e l          | Gender:<br>Race Type:<br>Veteran:          | Male<br>White<br>No      |          |
|                        | State/                                          | County                 |                                 |              |                                            |                          |          |
|                        | State/Co                                        | unty::                 | 24018 - MD/Qu                   | een Anne's 🔻 | •                                          |                          |          |
|                        | Service C                                       | enter:                 | 24306 - MD/DEN                  | ITON/24011   |                                            |                          |          |
|                        |                                                 |                        |                                 | Submit       | Cancel                                     |                          |          |

**Note:** All applicants must have a customer profile established before a loan can be processed.

## C Example of Process Application Screen

The Process Application Screen is the first screen displayed after a borrower is selected from SCIMS and a customer profile is created, if applicable.

Following is an example of the Process Application Screen, which will be displayed for all existing borrowers in DLS.

|                                                                                                    | Process Application |              |                                 |           |                 |             |  |  |
|----------------------------------------------------------------------------------------------------|---------------------|--------------|---------------------------------|-----------|-----------------|-------------|--|--|
| The first time a new application is entered, select "Add Package".     Add Package   Action: Select an Action Go |                     |              |                                 |           |                 |             |  |  |
| S.No                                                                                                    | Date Received       | Request Type | Type of<br>Assistance<br>Loan # | Amount    | Status          | Status Date |  |  |
| 1                                                                                                    | 05-30-2014          | 11 - FS      | 900<br>2014/00006               | 50,000.00 | Obligated       | 07-13-2014  |  |  |
| 2                                                                                                    | 05-12-2014          | 🔘 11 - FS    | 901<br>2014/00002(P)            | 75,000.00 | Check Processed | 07-07-2014  |  |  |
|                                                                                                    |                     | 🔘 11 - FS    | 901<br>2014/00003               | 75,000.00 | Closed          | 07-07-2014  |  |  |
| 3                                                                                                    | 09-11-2013          | 🔘 11 - FS    | 900<br>2014/00001               | 50,000.00 | Withdrawn       | 05-19-2014  |  |  |
| 4                                                                                                    | 05-20-2011          | 🔘 11 - FS    | 900<br>2011/00001               | 87,201.51 | Closed          | 11-15-2011  |  |  |

24-30 (Reserved)

#### Part 3 Loan Making

## Section 1 Creating Applications

## 31 Adding Loan Package for New Applications

#### A Overview

A loan package contains either of the following:

- final loan
- partial and final loan.

When an applicant requests a partial and final loan at loan application time, the partial loan application is entered first followed by the final loan application.

#### **B** Action

Select a borrower according to paragraph 22. From the Process Application Screen:

- CLICK "Add Package"
- scroll to the bottom of the Customer Profile Screen
- CLICK "Cont to Loan Req".

## 31 Adding Loan Package for New Applications (Continued)

## C Example of Bottom Half of Customer Profile Screen

Following is an example of the bottom half of the Customer Profile Screen.

| Outstanding                                           | 1 Del                                                                                                   | ot - Far         | <u>m</u> Storag                                  | e Facility      | 1                          |                                |          |                   |                  |
|-------------------------------------------------------|----------------------------------------------------------------------------------------------------|------------------|--------------------------------------------------|-----------------|----------------------------|--------------------------------|----------|-------------------|------------------|
| Loan Number                                           | Loan Number<br>Date                                                                                     |                  | Loan Amour                                       | nt Loan         |                            | Unpaid Principal<br>Amount Cus |          | tomer Type        | Interest<br>Rate |
| State County<br>Code                                  |                                                                                                    | of Last<br>ment  | Annual<br>Installment<br>Payment                 | t Curren<br>Sta |                            | Unpaid Intere<br>Amount        | est Re   | ated Entity       | Loan<br>Status   |
| 2014/00001                                            | 15-1                                                                                                    | 1-2011           | \$87,201.                                        |                 | '                          | \$63,647                       | .43      | В                 | 2.250%           |
| 24021                                                 |                                                                                                    | 1-2013           | \$13,603.4                                       | 46 \$1.         | 82                         | \$11                           | 77       | PR                | ACT              |
| Past Debt I                                           | nforr                                                                                                   | nation           | - Direct                                         |                 |                            |                                |          |                   |                  |
|                                                       | O<br>(Rest<br>Fund Code - Loan No Clos                                                                  |                  | iginal<br>ructured) Paid Si<br>ng Date<br>iginal |                 | l Status<br>Class of Write |                                | VriteOff | New L             | .oan #           |
|                                                       |                                                                                                    |                  | tured) Loan<br>Amt                               | Date Pa         | id in Full                 |                                |          |                   |                  |
| No Information A                                      | vailable                                                                                                |                  | AIII                                             |                 |                            |                                |          |                   |                  |
| Past Debt I                                           |                                                                                                    |                  | - Guarant                                        | eed             |                            |                                |          |                   |                  |
|                                                       |                                                                                                    |                  |                                                  | Terminatir      | n Reasor                   | <b>1</b>                       |          | Primary           | Borr Id          |
| Loan # - Loan                                         |                                                                                                    |                  |                                                  | Settlement/     |                            |                                |          | -                 |                  |
|                                                       |                                                                                                    | An               | nount                                            | Date            |                            |                                |          | Primary Borr Name |                  |
| No Information Available                              |                                                                                                    |                  |                                                  |                 |                            |                                |          |                   |                  |
| Past Debt I                                           | Past Debt Information - Farm Storage Facility                                                           |                  |                                                  |                 |                            |                                |          |                   |                  |
| Loan Nu                                               |                                                                                                    |                  | Original Closi                                   | ng Date         | Origina                    | al Loan Amour                  | nt       | Paid Sta          |                  |
| State Coun                                            |                                                                                                    | e                | original close                                   | ing bute        | ongin                      |                                |          | Date Paid i       | n Full           |
| No Information A                                      |                                                                                                    |                  |                                                  |                 |                            |                                |          |                   |                  |
| Previous De                                           |                                                                                                    |                  | iess - Dire                                      | ect             |                            |                                |          |                   |                  |
| Fund Code -                                           | Set                                                                                                    | ttlement<br>Date | Settlemer                                        | nt Amount       | Amou                       | nt Repaid                      | Custome  | Primary           | Borr Id          |
| Loan No - Loan                                        | Set                                                                                                    | ttlement         |                                                  |                 | Date                       | of Last                        |          |                   |                  |
| Туре                                                  |                                                                                                    | Туре             |                                                  |                 |                            | lection                        | .,,,,,   | Primary B         | orr Name         |
| No Information A                                      | No Information Available                                                                                |                  |                                                  |                 |                            |                                |          |                   |                  |
| Previous De                                           | ebt Fo                                                                                                  | orgiver          | iess - Gua                                       | aranteed        |                            |                                |          |                   |                  |
|                                                       | Loan # - Loan Type<br>Net Loss Amount<br>Net Loss Amount<br>Loss Type<br>Customer Type<br>Customer Type |                  |                                                  |                 |                            |                                |          |                   |                  |
| No Information Available                              |                                                                                                    |                  |                                                  |                 |                            |                                |          |                   |                  |
| Borrower Training Information <u>Training History</u> |                                                                                                    |                  |                                                  |                 |                            |                                |          |                   |                  |
| No Information A                                      |                                                                                                    |                  |                                                  |                 |                            |                                |          |                   |                  |
| Account Fla                                           | g Inf                                                                                                   | ormati           | on                                               |                 |                            |                                |          |                   |                  |
|                                                       | ng Typ                                                                                                  |                  |                                                  | Flag Descrip    | otion Type                 | e                              |          | Flag Date         |                  |
| No Information A                                      | vailable                                                                                                |                  |                                                  |                 |                            |                                |          |                   |                  |
|                                                       |                                                                                                    |                  |                                                  |                 |                            |                                |          |                   |                  |
|                                                       | Submit         Cont to Loan Req         Reset         Cancel                                            |                  |                                                  |                 |                            |                                |          |                   |                  |

#### 32 Add Application Package and Loan Request

### A Overview

"Loan Making" is divided into the following 4 screens:

- Loan Info
- Facility
- Farm Production
- Disposition, which is available only after a loan application has been submitted.

Users can move between the screens to enter information by clicking either of the following:

- the applicable tab
- "Next" at the bottom of the screen.

**Notes:** If a field is required on the specific screen as indicated by an asterisk, users must enter the required information before moving to another screen.

Use tabs only after an application is created. Using tabs during the creation of the loan may not always save information entered.

Applicants have the option at loan application time to request either of the following:

- a partial and final loan
- only a final loan.
- **Important:** For applicants requesting a partial and final loan, users **must** enter the partial loan application **before** entering the final loan application as DLS will populate information entered in the partial loan to the final loan. Failure to do so will force the user to enter the same information twice.

#### 32 Add Application Package and Loan Request (Continued)

#### **B** Example of Add Application Package & Loan Request Detail Screen

Following is an example of the Add Application Package & Loan Request Detail Screen.

| pplication Package Detail Information |              |                            |                                      |  |  |  |  |
|---------------------------------------|--------------|----------------------------|--------------------------------------|--|--|--|--|
| Date Received :                       |              |                            |                                      |  |  |  |  |
| oan Request Detail                    | Infor        | mation                     |                                      |  |  |  |  |
| Request Type:                         | Select       | ▼                          | Emergency Designation #:             |  |  |  |  |
| Init/Sub:                             | Select<br>CL | Subsequent                 |                                      |  |  |  |  |
| Beginning Farmer:                     | EE<br>EM     | No                         | Prevailing Claimant: 🔘 Yes 🛛 💿 No    |  |  |  |  |
| Streamlined Loan:                     | FO           | No                         | Priority Consideration: 🕥 Yes 🛛 💿 No |  |  |  |  |
| oan Information                       | IL _         |                            |                                      |  |  |  |  |
| Requested Loan Amt:                   | OL-A<br>OL-M | Farm Storage Facility Loar | Incomplete Letter Date1:             |  |  |  |  |
| Application Completed Date:           | OL-T<br>OL-Y |                            | Incomplete Letter Date2:             |  |  |  |  |

#### C Action

From the Add Application Package & Loan Request Detail Screen, CLICK "**FS**" from the "Request Type" drop-down list. The Loan Info Screen will be displayed.

**Note:** The "Date Received" field can be left blank and will automatically populate after "FS" is selected. If the application received date is earlier than the system date, the user can change it on the Loan Info Screen.

## 33 Loan Information

#### A Overview

The Loan Info Screen contains general information about the loan.

## **B** Example of Loan Info Screen

Following is an example of the Loan Info Screen after "FS" is selected.

| Add Applica                             | Add Application Package & Loan Request Detail |                            |                   |  |  |  |  |  |
|-----------------------------------------|-----------------------------------------------|----------------------------|-------------------|--|--|--|--|--|
|                                         |                                               |                            |                   |  |  |  |  |  |
| Loan Info Facility F                    | Farm Production                               |                            |                   |  |  |  |  |  |
| All required fields are denoted by an a |                                               |                            |                   |  |  |  |  |  |
| Application Package Det                 | ail Information                               |                            |                   |  |  |  |  |  |
| * Date Received:                        | 05-27-2014                                    | Request Type:              | FS                |  |  |  |  |  |
| FSFL Loan Information                   |                                               |                            |                   |  |  |  |  |  |
| *FSA Admin State:                       | Select 🔹                                      | *FSA Admin County:         | Select 🔻          |  |  |  |  |  |
| *Requested Loan Amt:                    |                                               | * Partial/Final Indicator: | 🔘 Partial 🍳 Final |  |  |  |  |  |
| Total Requested Loan Amount:            |                                               | * Fiscal Year:             | 2014              |  |  |  |  |  |
| Delinquent Indicator:                   | 🔘 Yes 💿 No                                    | Loan Term:                 | Select 🔻          |  |  |  |  |  |
| Application Completed Date:             |                                               | Incomplete Letter Date1:   |                   |  |  |  |  |  |
| Incomplete Letter Date2:                |                                               |                            |                   |  |  |  |  |  |
| *Purpose of Loan:                       |                                               |                            |                   |  |  |  |  |  |
|                                         |                                               |                            |                   |  |  |  |  |  |
|                                         |                                               |                            | -                 |  |  |  |  |  |
|                                         |                                               |                            |                   |  |  |  |  |  |
|                                         | Submit Next                                   | Cancel                     |                   |  |  |  |  |  |

## 33 Loan Information (Continued)

## **C** Field Descriptions and Actions

The following table provides the field descriptions and actions for the Loan Info Screen.

| Field/Button               | Description                                                                                 | Action                                                                                                    |  |
|----------------------------|---------------------------------------------------------------------------------------------|----------------------------------------------------------------------------------------------------|--|
|                            | Application Package Detail Inform                                                           | nation                                                                                                    |  |
| Date Received              | It is the date the signed CCC-185 is received in the County Office.                         | The current date is<br>automatically populated once<br>"FS" is requested for the<br>"Request Type"; however,<br>users can change to an earlier<br>date when the application<br>was not entered in DLS on<br>the same day it was received<br>in the County Office.<br><b>Note:</b> A warning message<br>will be displayed if<br>the date entered is<br>greater than |  |
|                            |                                                                                             | 7 calendar days<br>before the system<br>date.                                                                                                    |  |
| Request Type               | "FS" means "Farm Storage".                                                                  | "FS" will be displayed.                                                                                                    |  |
|                            | FSFL Loan Information                                                                       |                                                                                                    |  |
| FSA Admin State            | The office location where the applicant's loan will be serviced.                            | Using the drop-down list, select the applicable State.                                                                                                    |  |
| FSA Admin<br>County        |                                                                                             | Using the drop-down list, select the applicable county.                                                                                                    |  |
| Requested Loan<br>Amt      | The requested amount of the loan.                                                           | Enter the requested loan<br>amount.<br>If the loan being entered is<br>for the partial loan, enter the<br>amount of the partial loan<br>that can be up to 50 percent<br>of the total requested loan<br>amount.                                                                                                    |  |
| Partial/Final<br>Indicator | Identifies whether the loan is for a partial or final loan. The system defaults to "Final". | Select " <b>Partial</b> " or " <b>Final</b> ".                                                                                                    |  |

## 33 Loan Information (Continued)

| Field/Button                   | Description                                                                                                    | Action                                                                                                    |
|--------------------------------|----------------------------------------------------------------------------------------------------|----------------------------------------------------------------------------------------------------|
|                                | FSFL Loan Information (Continu                                                                                                    | ied)                                                                                                    |
| Total Requested<br>Loan Amount | The total amount for both partial and final loans, as applicable.                                                                                                    | Enter the total amount for both partial and final loans.                                                                                                    |
|                                |                                                                                                    | Note: If "Final" is selected,<br>this field is grayed<br>out.                                                                                               |
| Fiscal Year                    | The year in which the loan will be<br>approved.<br>For loans requested in August or<br>September, users will have the option<br>to select the future FY if it is known<br>that the loan will <b>not</b> be approved in<br>the current FY.                                                                                                   | Field is defaulted to the<br>current FY and cannot be<br>changed unless the loan is<br>requested in August or<br>September.                                 |
| Delinquent<br>Indicator        | Identifies if an applicant is delinquent according to DCIA rules.                                                                                                    | Field is defaulted to " <b>No</b> ".<br>Select " <b>Yes</b> " only if the<br>applicant is delinquent.                                                       |
| Loan Term                      | The term of the loan.                                                                                                    | Select "7", "10", or "12"<br>from the drop-down list<br>according to 1-FSFL,<br>paragraph 23.                                                               |
| Application<br>Completed Date  | The date all information has been<br>submitted by the applicant. Leave<br>blank if all information has not been<br>submitted at the time of request.                                                                                                    | <ul> <li>Enter the date by doing<br/>either of the following:</li> <li>entering the date in the<br/>"mm/dd/yyyy" format</li> </ul>                          |
|                                | Note: Initially leave this field blank<br>when doing a partial or final<br>loan. While the loan is in<br>"Received" status, changes<br>made to the partial loan will<br>populate to the final loan. Once<br>the partial loan is in<br>"Completed" status, any<br>updates to the partial loan will<br><b>not</b> populate to the final loan. | <ul> <li>clicking the calendar<br/>icon.</li> <li>Note: Users cannot delete<br/>the "Application<br/>Complete Date" after<br/>clicking "Submit".</li> </ul> |

# C Field Descriptions and Actions (Continued)

#### 33 Loan Information (Continued)

| Field/Button               | Description                                                                                     | Action                                                                                                    |
|----------------------------|-------------------------------------------------------------------------------------------------|----------------------------------------------------------------------------------------------------|
|                            | FSFL Loan Information (Continu                                                                  | ied)                                                                                                    |
| Incomplete Letter<br>Date1 | The date the first letter was mailed to<br>the applicant requesting additional<br>information.  | Enter the date by doing either of the following:                                                                                |
| Incomplete Letter<br>Date2 | The date the second letter was mailed<br>to the applicant requesting additional<br>information. | <ul> <li>entering the date in the "mm/dd/yyyy" format</li> <li>clicking the calendar icon.</li> </ul> Note: Users cannot delete |
|                            |                                                                                                 | the "Application<br>Complete Date" after<br>clicking "Submit".                                                                  |
| Purpose of Loan            | A free-form field to enter the reason for requesting the loan.                                  | Enter the purpose for the loan.                                                                                                 |

#### **C** Field Descriptions and Actions (Continued)

#### CLICK:

- "Submit" to submit the application for review
- "Next" to proceed to the Facility Screen
- "Cancel" to cancel the application process.
- **Note:** Do **not** click "Submit" until **after** users have entered both the facility and farm production information. If the user clicks "Submit" before completing the loan application, the user will need to re-access the loan to complete the application according to paragraph 101 using the "Update Loan Request" option.

#### 34 Facility Information

#### A Overview

The Facility Screen contains information about the facility and is divided into the following 2 sections:

- Facility Information
- Real Estate Information.

## **34** Facility Information (Continued)

## **B** Example of Facility Screen

Following is an example of the Facility Screen.

| Add Application Package & Loan Request Detail                   |                                                             |  |  |  |  |
|-----------------------------------------------------------------|-------------------------------------------------------------|--|--|--|--|
|                                                                 |                                                             |  |  |  |  |
|                                                                 | Farm Production                                             |  |  |  |  |
| All required fields are denoted by an a<br>Facility Information | asterisk ( * ).                                             |  |  |  |  |
| Equipment Purchased or Tentative<br>Purchase Date:              |                                                             |  |  |  |  |
| Proposed Structure:                                             | Storage Bin<br>Storage Crib<br>Upright Silo<br>Flat Storage |  |  |  |  |
| Purchased From:                                                 |                                                             |  |  |  |  |
| <b>Real Estate Information</b>                                  |                                                             |  |  |  |  |
| Owner Name:                                                     |                                                             |  |  |  |  |
| Address Line 1:                                                 |                                                             |  |  |  |  |
| Address Line 2:                                                 |                                                             |  |  |  |  |
| City:                                                           |                                                             |  |  |  |  |
| State:                                                          | Select  Zip Code: -                                         |  |  |  |  |
| Lien Holder:                                                    |                                                             |  |  |  |  |
| Lien Search Date:                                               |                                                             |  |  |  |  |
|                                                                 | Submit Previous Next Cancel                                 |  |  |  |  |

## **C** Field Descriptions and Actions

The following table provides the field descriptions and actions for the Facility Screen.

| Field/Button         | Description                          | Action                            |  |  |  |  |  |  |
|----------------------|--------------------------------------|-----------------------------------|--|--|--|--|--|--|
| Facility Information |                                      |                                   |  |  |  |  |  |  |
| Equipment            | It is the date the equipment was     | Enter the date by doing either of |  |  |  |  |  |  |
| Purchased or         | purchased or a future date if        | ture date if the following:       |  |  |  |  |  |  |
| Tentative            | equipment has not been purchased.    |                                   |  |  |  |  |  |  |
| Purchase Date        |                                      | • entering the date in the        |  |  |  |  |  |  |
|                      | Enter the earliest date for multiple | "mm/dd/yyyy" format               |  |  |  |  |  |  |
|                      | dates.                               |                                   |  |  |  |  |  |  |
|                      |                                      | • clicking the calendar icon.     |  |  |  |  |  |  |

#### **34** Facility Information (Continued)

| Field/Button                     | Description                          | Action                            |  |  |  |  |  |
|----------------------------------|--------------------------------------|-----------------------------------|--|--|--|--|--|
| Facility Information (Continued) |                                      |                                   |  |  |  |  |  |
| Proposed                         | Identifies the proposed structures   | Using the drop-down list, select  |  |  |  |  |  |
| Structure                        | and applicable components.           | the structure or structures.      |  |  |  |  |  |
|                                  |                                      |                                   |  |  |  |  |  |
|                                  |                                      | Hold the " <b>Ctrl</b> " key when |  |  |  |  |  |
|                                  |                                      | clicking multiple structures or   |  |  |  |  |  |
|                                  |                                      | components.                       |  |  |  |  |  |
| Purchased From                   | A free-form field to enter from      | Enter the name of who the         |  |  |  |  |  |
|                                  | whom the equipment was purchased.    | equipment was purchased.          |  |  |  |  |  |
|                                  | Real Estate Informatio               | on                                |  |  |  |  |  |
| Owner Name                       | A free-form field to enter the name  | Enter the name and address of     |  |  |  |  |  |
| Address Line 1                   | and address of the owner of the      | the person or persons who own     |  |  |  |  |  |
| Address Line 2                   | real estate.                         | the real estate.                  |  |  |  |  |  |
| City                             |                                      |                                   |  |  |  |  |  |
| State                            | If no physical address exits, enter  |                                   |  |  |  |  |  |
| Zip Code                         | the legal description of the         |                                   |  |  |  |  |  |
| 1                                | structure in the "Address Line 1"    |                                   |  |  |  |  |  |
|                                  | field.                               |                                   |  |  |  |  |  |
| Lien Holder                      | A free-form field to enter the lien  | Enter the name of the lien        |  |  |  |  |  |
|                                  | holder.                              | holder.                           |  |  |  |  |  |
| Lien Search Date                 | The date of the initial lien search. | Enter the date by doing either of |  |  |  |  |  |
|                                  |                                      | the following:                    |  |  |  |  |  |
|                                  |                                      |                                   |  |  |  |  |  |
|                                  |                                      | • entering the date in the        |  |  |  |  |  |
|                                  |                                      | "mm/dd/yyyy" format               |  |  |  |  |  |
|                                  |                                      | • clicking the calendar icon.     |  |  |  |  |  |

#### **C** Field Descriptions and Actions (Continued)

CLICK:

- "Submit" to submit the application for review
- "Previous" to return to the Loan Info Screen
- "Next" to proceed to the Farm Production Screen
- "Cancel" to cancel the application process.
- **Note:** Do **not** click "Submit" until **after** users have entered both the facility and farm production information. If the user clicks "Submit" before completing the loan application, the user will need to re-access the loan according to paragraph 101 using the "Update Loan Request" option.

#### **35** Farm Production Information

#### A Overview

The Farm Production Screen contains information about the farm production used to calculate additional storage needs.

#### **B** Example of Farm Production Screen

Following is an example of the Farm Production Screen.

|                              | Update Loan Request Detail       |             |           |                 |          |               |                   |            |                     |
|------------------------------|----------------------------------|-------------|-----------|-----------------|----------|---------------|-------------------|------------|---------------------|
|                              |                                  |             |           |                 |          |               |                   |            |                     |
| Lo                           | an Info                          | Facility    | Farn      | n Production    | Disposit | tion          |                   |            |                     |
|                              | quired fields<br>m <b>Produc</b> |             | l by an a | asterisk ( * ). |          |               |                   |            |                     |
| Sel                          |                                  | uber,County | ,State    | Commo           | lity     | Acres         | Yield<br>Per Acre | Yr         | Total<br>Production |
|                              | Select                           | •           | •         | Select          | •        |               |                   |            |                     |
|                              | 0003008,N                        | emaha,KS 🔻  | ·         | WHEAT           | -        | 300.00        | 75.00             | 2          | 45,000.00           |
|                              | 0003008,N                        | emaha,KS    | •         | CORN/GRAIN      | -        | 250           | 210               | 2          | 105,000.00          |
|                              | Add Farm                         | Update      | Farm      | Delete Farm     |          | Total Estima  | ated Produ        | ction:     | 150,000.00          |
|                              |                                  |             |           |                 |          | Exi           | sting Capa        | city:      | 0.00                |
|                              |                                  |             |           |                 |          | Additional Ca | pacity Nee        | eded:      | 150,000.00          |
| Proposed Structure Capacity: |                                  |             |           |                 |          |               | 20000.00          |            |                     |
|                              |                                  |             |           |                 |          |               |                   | 130,000.00 |                     |
| Compute                      |                                  |             |           |                 |          |               |                   |            |                     |
|                              | Submit Previous Next Cancel      |             |           |                 |          |               |                   |            |                     |

## **C** Field Descriptions and Actions

The following table provides the field descriptions and actions for the Farm Production Screen.

| Field/Button                  | Description                                                                                                    | Action                                                                                                  |  |  |  |  |  |  |
|-------------------------------|----------------------------------------------------------------------------------------------------|----------------------------------------------------------------------------------------------------|--|--|--|--|--|--|
| Facility Production           |                                                                                                    |                                                                                                    |  |  |  |  |  |  |
| Farm Number,<br>County, State | Using the drop-down list, select the applicable farm number.                                                                                                    |                                                                                                    |  |  |  |  |  |  |
|                               | Co-applicant farms will <b>not</b> be<br>populated. If production is to be added<br>for co-applicants, select "ALL" to enter<br>applicable production.<br>Users have the option to<br>select "ALL" to combine<br>acres/production for all<br>farms for a single<br>commodity. |                                                                                                    |  |  |  |  |  |  |
| Commodity                     | Lists all eligible commodities.<br>This list does <b>not</b> validate against<br>selected storage structure.                                                                                                    | Using the drop-down list, select the commodity.                                                         |  |  |  |  |  |  |
| Acres                         | The average acres of the commodity.                                                                                                    | Enter the 3-year average<br>acres for the specific<br>commodity.                                        |  |  |  |  |  |  |
| Yield Per Acre                | The COC-established yield for the commodity.                                                                                                    | Enter the commodity yield,<br>as applicable.<br>After the yield has been<br>entered, CLICK " <b>Add</b> |  |  |  |  |  |  |
|                               | Farm".                                                                                                    |                                                                                                    |  |  |  |  |  |  |

# **C** Field Descriptions and Actions (Continued)

| <b>E: 11/D</b> 44   | Destation                                 |                                    |
|---------------------|-------------------------------------------|------------------------------------|
| Field/Button        | Description                               | Action                             |
| Total Production    | A calculated field based on the average   |                                    |
|                     | acres times the yield times applicable    |                                    |
|                     | years of storage needs.                   |                                    |
|                     |                                           |                                    |
|                     | For grains and hay, the total production  |                                    |
|                     | is multiplied by 2.                       |                                    |
|                     |                                           |                                    |
|                     | For cold storage, the total production is |                                    |
|                     | multiplied by 1.                          |                                    |
| Total Estimated     | The sum of all production entered.        |                                    |
| Production          |                                           |                                    |
| Note: Repeat the p  | process for additional farms and commo    | odities.                           |
| Existing Capacity   | The applicant's existing storage          | Enter the existing storage         |
|                     | capacity.                                 | capacity.                          |
| Additional          | A calculated field that subtracts the     |                                    |
| Capacity Needed     | existing capacity from the total          |                                    |
|                     | estimated production.                     |                                    |
| Proposed Structure  | The proposed structure capacity           | Enter the proposed capacity,       |
| Capacity            | requested on the loan.                    | then CLICK "Compute".              |
|                     |                                           | _                                  |
|                     |                                           | For hay storage, enter the         |
|                     |                                           | tons calculated from the           |
|                     |                                           | worksheet in 1-FSFL,               |
|                     |                                           | Exhibit 6, subparagraph A,         |
|                     |                                           | line item 5.                       |
| Eligibility and     | A calculated field that subtracts the     | A positive number indicates        |
| Proration Indicator | proposed structure capacity from the      | the applicant is eligible          |
|                     | additional capacity needed.               | based on storage needs.            |
|                     |                                           |                                    |
|                     |                                           | A negative number indicates        |
|                     |                                           | that the applicant does <b>not</b> |
|                     |                                           | meet the additional storage        |
|                     |                                           | needs; however, a negative         |
|                     |                                           | value is acceptable for loans      |
|                     |                                           | with handling only.                |
|                     |                                           | with numering only.                |

#### **D** Example of Completed Farm Production Screen

Following is an example of a successfully completed Farm Production Screen.

|                                               | Add Application Package & Loan Request Detail |                           |       |                             |   |               |                   |       |                  |
|-----------------------------------------------|-----------------------------------------------|---------------------------|-------|-----------------------------|---|---------------|-------------------|-------|------------------|
| All rec                                       |                                               | Facility<br>re denoted by |       | rm Production<br>erisk (*). |   |               |                   |       |                  |
| Far<br>Sel                                    | m Produc<br>Farm Nun                          | ction<br>nber,County,S    | State | Commodity                   |   | Acres         | Yield Per<br>Acre | Yr    | Total Production |
|                                               | Select                                        | -                         |       | Select                      | • |               |                   |       |                  |
|                                               | ALL                                           | •                         |       | CORN/GRAIN                  | ▼ | 100           | 185               | 2     | 37,000.00        |
|                                               | ALL                                           | •                         |       | SOYBEANS                    | • | 250           | 50                | 2     | 25,000.00        |
|                                               | Add Farm                                      | Update Fa                 | arm   | Delete Farm                 |   | Total Estim   | nated Produ       | ction | : 62,000.00      |
|                                               |                                               |                           |       |                             |   | Exi           | sting Capad       | ity:  | 20000            |
|                                               |                                               |                           |       |                             |   | Additional Ca | pacity Need       | led:  | 42,000.00        |
|                                               | Proposed Structure Capacity: 38000            |                           |       |                             |   |               |                   |       |                  |
| Eligibility and Proration Indicator: 4,000.00 |                                               |                           |       |                             |   |               |                   |       |                  |
| Compute                                       |                                               |                           |       |                             |   |               |                   |       |                  |
|                                               | Submit Previous Cancel                        |                           |       |                             |   |               |                   |       |                  |

#### **E** Editing the Farm Production Screen

To make edits to a line item after it is initially entered:

- click the "Sel" radio button of the line item to edit
- make applicable edits
- CLICK "Update Farm".

To delete a line item currently displayed:

- click the "Sel" radio button of the line item to delete
- CLICK "Delete Farm".

#### **E** Editing the Farm Production Screen (Continued)

After all farm production has been successfully entered, CLICK:

- "**Submit**" to submit the application for review
- "**Previous**" to return to the Facility Screen
- "Next" to proceed to the Loan Info Screen
- "Cancel" to cancel the application process.
- **Note:** Do **not** click "Submit" until **after** users have entered both the facility and farm production information. If the user clicks "Submit" before completing the loan application, the user will need to re-access the loan according to paragraph 101 using the "Update Loan Request" option.

#### **36** Creating a Partial and Final Loan

#### A Overview

Applicants who requested a partial and final loan will have 2 loans in 1 loan package. The partial loan is always entered first, followed by the final loan.

Initial information entered in the partial loan will automatically populate to the final loan.

**Important:** Any information entered in the partial loan after it is in "Complete" status will **not** populate to the final loan. Users will have to enter information in both partial and final loans.

#### **B** Action

Select a borrower according to paragraph 22. From the Process Application Screen:

- CLICK "Add Package"
- scroll to the bottom of the Customer Profile Screen
- CLICK "Cont to Loan Req"
- using the "Request Type" drop-down list, CLICK "FS".

#### **36** Creating a Partial and Final Loan (Continued)

#### **B** Action (Continued)

On the Loan Info Screen:

- using the drop-down lists, select the State and county
- enter up to 50 percent of the total loan amount for both structures in the "Requested Loan Amt" field
- select "Partial"
- enter 100 percent of the loan amount in the "Total Requested Loan Amount" field
- review and edit the delinquent indicator, as necessary
- using the drop-down list, select the loan term
- enter the "Application Completed Date" **only** if the application is complete at time of request

Note: Users cannot delete the "Application Completed Date" after clicking "Submit".

- enter all types of structures in the "Purpose of Loan" field
- CLICK "**Next**".

On the Facility Screen:

- enter all information according to paragraph 34
- CLICK "Next".

On the Farm Production Screen:

- enter the production according to paragraph 35
- CLICK "Submit".

#### **36** Creating a Partial and Final Loan (Continued)

#### **B** Action (Continued)

After the user clicks "Submit", the Process Application Screen will be displayed and the radio button is selected for the "Request Type" for the partial loan just entered.

From the Process Application Screen:

- using the drop-down list, select "Add Loan Request"
- CLICK "Go" to display the Add Application Package & Loan Request Detail Screen
- on the Loan Info Screen, enter the remaining balance of the "Total Requested Loan Amount" for the final loan
- CLICK "**Submit**".

**Note:** The final loan application is created.

## 37 Creating a Loan Application When Grain and Hay Are Combined on 1 Loan

#### A Overview

FSFL procedure allows an applicant to combine a loan request for both grain and hay structures under 1 loan.

Users will:

- only enter the farm production to determine storage needs for the grain structure
- attach a completed hay worksheet to CCC-185 according to 1-FSFL, Exhibit 6.

#### 38-99 (Reserved)

.

# Section 2 Updating Applications

### **100** Modifying Applications

#### A Overview

After a loan package has been created, the following options are available:

- Add Loan Request
- Update Loan Request
- View Loan Request
- Withdraw Loan Request
- Delete Loan Request
- Link Related Entity
- View Related Entity
- Update Related Entity
- Unlink Related Entity.

Note: Only use "Add Loan Request" to add a final loan to a created partial loan request.

#### **B** Statuses

The following table describes the statuses of a loan.

| Status        | Descriptions                                                      |
|---------------|-------------------------------------------------------------------|
| Appeal        | Application is in appeal.                                         |
| Approved      | Application has been approved by COC or STC.                      |
| Check Request | Checks have been requested from Treasury.                         |
| Closed        | Loan has closed and loan servicing actions can be processed.      |
| Completed     | Application has all information submitted and is ready to be      |
|               | approved or disapproved.                                          |
| Disapproved   | Application has been disapproved by COC or STC.                   |
| Obligated     | Funds have been received from Treasury.                           |
| Obligation    | Approved loan is awaiting funds from Treasury. Loan is locked for |
| Pending       | editing.                                                          |
| Received      | Application has been submitted but is not complete.               |
| Rejected      | Application has been rejected.                                    |
| Settled       | Loan has been paid in full or has been liquidated.                |
| Withdrawn     | Application has been withdrawn by the producer.                   |

**Note:** Deleted applications or loans will never be displayed on the Process Application Screen.

# 100 Modifying Applications (Continued)

# C Example of Actions After Loan Package Has Been Created

Following is an example of the actions available after a loan package has been created.

|                                                                  | Process Application            |                    |                                                |                                 |           |                             |             |  |
|------------------------------------------------------------------|--------------------------------|--------------------|------------------------------------------------|---------------------------------|-----------|-----------------------------|-------------|--|
| Pac<br>Add                                                       | e first t<br>kage".<br>Package | )                  |                                                | pplication                      | n is ente | ered, sele                  | ct "Add     |  |
| Action: Select an Action<br>Select an Action<br>Add Loan Request |                                |                    |                                                |                                 |           |                             |             |  |
| S.No                                                             |                                | View Lo<br>Withdra | Loan Request<br>oan Request<br>aw Loan Request | Type of<br>\ssistance<br>Loan # | Amount    | Status                      | Status Date |  |
| 1                                                                |                                | Link Rel           | Loan Request<br>ated Entity<br>elated Entity   | 900<br>14/00005(P)              | 800.00    | Received                    | 07-24-2014  |  |
| 2                                                                | 05-20-20                       | Update             | Related Entity<br>Related Entity               | 900<br>14/00004(P)              | 100.00    | Check Processed             | 06-17-2014  |  |
|                                                                  | L                              |                    | 0 11 - FS                                      | 900<br>2014/00006               | 100.00    | Completed                   | 05-20-2014  |  |
| 3                                                                | 05-16-20                       | 014                | 🔘 11 - FS                                      | 900<br>2014/00001               | 8,000.00  | Check Processed             | 06-19-2014  |  |
| 4                                                                | 05-16-20                       | 014                | 🔘 11 - FS                                      | 900<br>2014/00002(P)            | 1,500.00  | Check Processed             | 06-19-2014  |  |
| 5                                                                | 04-11-20                       | 011                | 🔘 30 - CL                                      | 590<br>01                       | 47,300.00 | Check Processed<br>(Closed) | 06-05-2013  |  |

# A Overview

Modifications can be made to a loan application up until the loan is in "Obligation Pending" status.

**Note:** The loan is locked for editing while in "Obligation Pending" status. Once the status is "Obligated", the loan can be modified.

# **B** Action

From the Process Application Screen:

- click the radio button of the loan to update
- click the "Action" drop-down list to display available options
- CLICK "Update Loan Request"
- CLICK "Go" to display the Update Loan Request Screen.

The Add Application Package & Loan Request Detail Screen will be displayed.

Edit the loan, as applicable, by clicking between tabs or by clicking "Next". After edits have been entered, CLICK "**Submit**". If the user does **not** want to save edits, CLICK "**Cancel**".

# **102** View Loan Request

# A Overview

This function allows the user to view the loan request details.

# **102** View Loan Request (Continued)

# **B** Example of View Loan Request Screen

Following is an example of the View Loan Request Screen.

| FSFL Loan Information                                                      |                                                      |                                |                                |                          |                               |  |
|----------------------------------------------------------------------------|------------------------------------------------------|--------------------------------|--------------------------------|--------------------------|-------------------------------|--|
| FSA Admin State:                                                           |                                                      |                                |                                | in County:               |                               |  |
| Requested Loan Amt:                                                        |                                                      | Partial/Final Indicator: Final |                                |                          |                               |  |
| Total Requested Loan Amount:                                               |                                                      |                                |                                | iscal Year:              |                               |  |
| Delinquent Indicator:                                                      |                                                      | -                              |                                | oan Term: 3              | / years                       |  |
| Application Completed Date:                                                | 08/11/2008                                           |                                | omplete Let                    |                          |                               |  |
| Incomplete Letter Date2:                                                   |                                                      |                                | ipment Purc<br>Itative Purcl   |                          | 05/05/2008                    |  |
| Proposed Structure:                                                        |                                                      |                                |                                |                          |                               |  |
| Purpose of Loan:                                                           | PURCHASE, CONSTRUC<br>STORAGE CAPACITY OF<br>BUSHELS | T, ERECT AN<br>5124 BUSH       | ND INSTALL 2<br>HELS BIN 2 - 1 | STORAGE BI<br>STORAGE CA | NS. BIN 1 -<br>PACITY OF 3764 |  |
| Purchased From:                                                            | SHANKS AG SERVICE I                                  | NC.                            |                                |                          |                               |  |
| Lien Holder:                                                               |                                                      |                                |                                |                          |                               |  |
| Real Estate Information                                                    |                                                      |                                |                                |                          |                               |  |
| Owner Name:                                                                |                                                      |                                |                                |                          |                               |  |
| Address Line 1:                                                            |                                                      |                                |                                |                          |                               |  |
| Address Line 2:                                                            |                                                      |                                |                                |                          |                               |  |
| City:                                                                      |                                                      |                                |                                |                          | _                             |  |
| State:                                                                     |                                                      |                                |                                | Zip Code: (              | 0                             |  |
| Farm Production                                                            |                                                      | _                              |                                |                          |                               |  |
| Farm Number,County,State                                                   | Commodity                                            | Acres                          | Yield Per<br>Acre              | Yr                       | Total Production              |  |
| 0000775, Cortland, NY                                                      | CORN/GRAIN                                           | 10.00                          | 135.00                         | 2                        | 2,700.00                      |  |
| 0000775, Cortland, NY                                                      | OATS                                                 | 12.50                          | 40.00                          | 2                        | 1,000.00                      |  |
| 0000871, Broome, NY                                                        | CORN/GRAIN                                           | 44.70                          | 135.00                         | 2                        | 12,069.00                     |  |
| 0000871, Broome, NY                                                        | OATS                                                 | 15.60                          | 40.00                          | 2                        | 1,248.00                      |  |
| 0000871, Broome, NY                                                        | SOYBEANS                                             | 32.40                          | 45.00                          | 2                        | 2,916.00                      |  |
|                                                                            |                                                      | Tota                           | l Estimated                    | Production:              | 19,933.00                     |  |
|                                                                            |                                                      |                                | Existir                        | ng Capacity:             | 10,002.59                     |  |
|                                                                            |                                                      | Addi                           | tional Capac                   | ity Needed:              | 9,930.41                      |  |
|                                                                            |                                                      | Propo                          | sed Structu                    | re Capacity:             | 8,888.00                      |  |
|                                                                            |                                                      | •                              | and Proratio                   |                          | 1,042.41                      |  |
| Eligibility Information                                                    |                                                      |                                |                                |                          |                               |  |
| Elig Decision Date:                                                        | 08/11/2008                                           | Elia D                         | ecision Dete                   | rmination:               | =ligible                      |  |
| Elig Decision Letter Date:                                                 |                                                      |                                |                                |                          |                               |  |
| Disposition Information                                                    |                                                      |                                |                                |                          |                               |  |
| Final Disposition:                                                         | Approved                                             |                                | Final Dispos                   | ition Date: (            | 08/11/2008                    |  |
| In Appeal:                                                                 |                                                      |                                | Appeal St                      | atus Date:               |                               |  |
| Approved Amount:                                                           | \$44,900.00                                          | Lien Search Date: 04/22/2008   |                                |                          |                               |  |
| Reasons:                                                                   |                                                      |                                |                                |                          |                               |  |
| Explanation:                                                               |                                                      |                                |                                |                          |                               |  |
| Reason for No Final Disposition:<br>Explanation:<br>Additional Information |                                                      |                                |                                |                          |                               |  |

### C Action

From the Process Application Screen:

- click the radio button of the loan to view
- click the "Action" drop-down list to display available options
- CLICK "View Loan Request"
- CLICK "Go" to display the View Loan Request Screen.

### 103 Withdraw Loan Request

### A Overview

A loan request can:

- only be withdrawn by the applicant
- be requested at any time before an approved loan is closed.
- **Note:** The loan is locked for editing while in "Obligation Pending" status. Once the status is "Obligated", the loan can be withdrawn.
- **Important:** Once a check has been requested for disbursement in NPS, but has not yet been signed and certified and the applicant decides not to close the loan, users can use the "Withdraw" option. If the check has been signed and certified and the applicant decides to withdraw, contact the National Office for assistance in withdrawing.

### **B** Example of Withdraw Loan Request Screen

| Withdraw Loan Request                                                          |                                                       |              |                       |                          |          |  |  |  |  |
|--------------------------------------------------------------------------------|-------------------------------------------------------|--------------|-----------------------|--------------------------|----------|--|--|--|--|
| All required fields are                                                        | All required fields are denoted by an asterisk ( * ). |              |                       |                          |          |  |  |  |  |
| Loan Number                                                                    | Date Received                                         | Request Type | Type of<br>Assistance | Requested Loan<br>Amount | Status   |  |  |  |  |
| 2013/00001                                                                     | 04/19/2013                                            | FS           | 000                   | 49,500.00                | Received |  |  |  |  |
| Withdraw Date                                                                  |                                                       |              | Explanatio            | n                        |          |  |  |  |  |
|                                                                                |                                                       |              |                       |                          |          |  |  |  |  |
| *                                                                              |                                                       |              |                       |                          |          |  |  |  |  |
| *Are you sure you want to withdraw this loan request? O Yes O No Submit Cancel |                                                       |              |                       |                          |          |  |  |  |  |

Following is an example of the Withdraw Loan Request Screen.

#### **103** Withdraw Loan Request (Continued)

# C Action

From the Process Application Screen:

- click the radio button of the loan to withdraw
- click the "Action" drop-down list to display available options
- CLICK "Withdraw Loan Request"
- CLICK "Go" to display the Withdraw Loan Request Screen
- enter the withdraw date of the request
- enter an explanation for the withdraw request
- select "Yes" to the question, "Are you sure you want to withdraw this loan request?"
- CLICK "Submit".

The loan will be withdrawn and no further action can be processed on this loan.

Note: To cancel the withdraw process, CLICK "Cancel".

#### **104** Delete Loan Request

#### A Overview

A loan can be deleted when an error has occurred by the user. Loans can be deleted at any time up until a check has been requested for disbursement.

Note: Loans deleted will no longer display on the Process Application Screen.

#### **B** Example of Delete Loan Request Screen

Following is an example of the Delete Loan Request Screen.

| Delete Loan Request                                                                                          |      |             |                       |                          |          |             |  |
|----------------------------------------------------------------------------------------------------|------|-------------|-----------------------|--------------------------|----------|-------------|--|
|                                                                                                    |      |             |                       |                          |          |             |  |
| Date Received                                                                                                | Requ | est Type    | Type of<br>Assistance | Requested Loan<br>Amount | Status   | Status Date |  |
| 04-19-2013                                                                                                   |      | FS          | 000                   | 49,500.00                | Received | 04-19-2013  |  |
| Reason                                                                                                    |      | Explanation |                       |                          |          |             |  |
| Select -                                                                                                    |      |             |                       |                          |          | *           |  |
| Input Error<br>Other<br>Unknown Are you sure you want to delete this loan request? Ves O No<br>Submit Cancel |      |             |                       |                          |          |             |  |

# **104** Delete Loan Request (Continued)

# C Action

From the Process Application Screen:

- click the radio button of the loan to delete
- click the "Action" drop-down list to display available options
- CLICK "Delete Loan Request"
- CLICK "Go" to display the Delete Loan Request Screen
- click the reason from the drop-down list
- enter an explanation for the delete request
- select "Yes" to the question, "Are you sure you want to delete this loan request?"
- CLICK "Submit".

The loan will be deleted and no further action can be processed. If the loan is accidently deleted, the loan will have to be re-entered.

# 105 Updating Migrated Loans From System 36

# A Overview

All existing FSFL approved and closed loans were migrated in September 2014 from the System 36 to DLS. Approved loans may be migrated with missing information, and updates will be required before requesting the check or closing the loan. DLS contains field validations and will alert the user of what data is missing.

**Note:** Updating migrated loans does **not** apply to closed loans as they are locked for editing after being closed.

# 105 Updating Migrated Loans From System 36 (Continued)

### **B** Example of Common Error Message

Following is an example of a common error message found on converted loans.

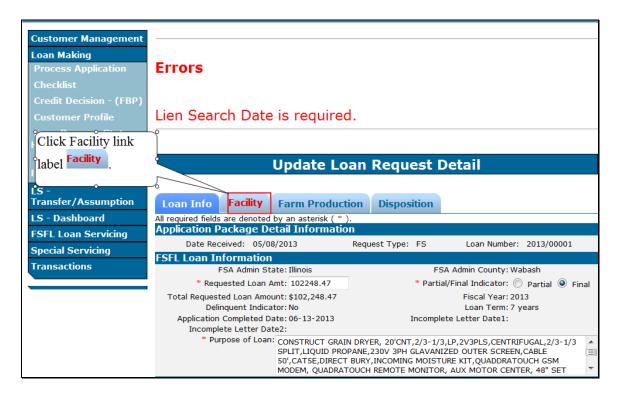

# C Action

From the Process Application Screen:

- click the radio button of the applicable loan
- click the "Action" drop-down list to display available options
- CLICK "Update Loan Request"
- CLICK "Go"
- CLICK "Submit" for DLS to display the errors that need to be completed
- click the applicable tab and complete missing information
- CLICK "Submit" when all missing information has been addressed.

106-199 (Reserved)

# Section 3 Related Entities

## 200 Link Related Entities

#### A Overview

Related entities are 1 of the following:

- co-borrowers
- co-signers
- guarantors.

**Note:** Related entities can only be linked to a borrower after a loan package has been created.

# **B** Example of Link Related Entity Screen

Following is an example of the Link Related Entity Screen.

| Customer<br>Management         |            |      |                     |         |                                     |
|--------------------------------|------------|------|---------------------|---------|-------------------------------------|
| Loan Making                    |            |      | Link                | Related | Entity                              |
| Process Application            |            |      |                     |         |                                     |
| Checklist                      |            |      | nformation:         |         |                                     |
| Credit Decision -              | Received   | Туре | Related Entity Name | Tax ID  | Related Entity Type                 |
| (FBP)                          | 04-19-2013 | FS   | SMITH, JOHN A       |         | 🔘 Coborrower 🔘 Cosigner 🔘 Guarantor |
| Customer Profile               |            |      |                     |         |                                     |
| Loan Request Status<br>History |            |      | (                   | Submit  | incel                               |
| Transaction Status<br>History  |            |      |                     |         |                                     |
| LS -<br>Transfer/Assumption    |            |      |                     |         |                                     |
| Loan Servicing                 |            |      |                     |         |                                     |
| Special Servicing              |            |      |                     |         |                                     |
| Transactions                   |            |      |                     |         |                                     |

#### 200 Link Related Entities (Continued)

# C Action

From the Process Application Screen:

- click the radio button of the applicable loan
- click the "Action" drop-down list to display available options
- CLICK "Link Related Entity"
- CLICK "Go" to display the SCIMS Search Page
- select the related entity to display the Link Related Entity Screen
- click the applicable "Related Entity Type" radio button
- CLICK "Submit" to complete the process
- CLICK "Cancel" to cancel the process.

Repeat the process for additional related entities.

**Note:** If the related entity is new to DLS, users will be prompted to submit a customer profile before linking the entity.

#### 201 View Related Entities

#### A Overview

This function allows the user to view related entities.

### **B** Example of View Related Entity(s) Screen

Following is an example of the View Related Entity(s) Screen.

| Customer            |                                    |                             |                     |        |                     |  |  |
|---------------------|------------------------------------|-----------------------------|---------------------|--------|---------------------|--|--|
| Management          | View Related Entity(s)             |                             |                     |        |                     |  |  |
| Loan Making         |                                    |                             |                     |        |                     |  |  |
| Process Application |                                    | <b>6</b>                    |                     |        |                     |  |  |
| Checklist           | Related Entity In<br>Date Received | nformation:<br>Request Type | Related Entity Name | Tax ID | Related Entity Type |  |  |
| Credit Decision -   | 04-19-2013                         | FS                          | SMITH , JOHN A      |        | Coborrower          |  |  |
| (FBP)               |                                    |                             |                     |        |                     |  |  |
| Customer Profile    |                                    |                             | Cancel              |        |                     |  |  |
| Loan Request Status |                                    |                             |                     |        |                     |  |  |
| History             |                                    |                             |                     |        |                     |  |  |
| Transaction Status  |                                    |                             |                     |        |                     |  |  |
| History             |                                    |                             |                     |        |                     |  |  |
| LS -                |                                    |                             |                     |        |                     |  |  |
| Transfer/Assumption |                                    |                             |                     |        |                     |  |  |
| Loan Servicing      |                                    |                             |                     |        |                     |  |  |
| Special Servicing   |                                    |                             |                     |        |                     |  |  |
| Transactions        |                                    |                             |                     |        |                     |  |  |

#### 201 View Related Entities (Continued)

# C Action

From the Process Application Screen:

- click the radio button of the loan to view
- click the "Action" drop-down list to display available options
- CLICK "View Related Entity"
- CLICK "Go" to display the View Related Entity(s) Screen.

#### 202 Update Related Entities

#### A Overview

This function allows the user to update the related entity type. This function can only be performed after an entity has been linked to the borrower.

### **B** Example of Update Related Entity Screen

Following is an example of the Update Related Entity Screen.

| Customer<br>Management                               |                        |            |                                    |           |                                            |
|------------------------------------------------------|------------------------|------------|------------------------------------|-----------|--------------------------------------------|
| Loan Making                                          |                        |            | Upda                               | te Relate | d Entity                                   |
| Process Application                                  | Deleted F              |            |                                    |           |                                            |
| Checklist                                            |                        | Request    | nformation:<br>Related Entity Name | Tax ID    | Related Entity Type                        |
| Credit Decision -<br>(FBP)                           | Received<br>04-19-2013 | Type<br>FS | SMITH , JOHN A                     |           | Oborrower Cosigner Guarantor     Guarantor |
| Customer Profile                                     | 04-19-2013             | FS         | SMITH , JANE A                     |           | Coborrower      Cosigner      Guarantor    |
| Loan Request Status<br>History<br>Transaction Status |                        |            | (                                  | Submit    | ncel                                       |
| History                                              |                        |            |                                    |           |                                            |
| LS -<br>Transfer/Assumption                          |                        |            |                                    |           |                                            |
| Loan Servicing                                       |                        |            |                                    |           |                                            |
| Special Servicing                                    |                        |            |                                    |           |                                            |
| Transactions                                         |                        |            |                                    |           |                                            |

### 202 Update Related Entities (Continued)

# C Action

From the Process Application Screen:

- click the radio button of the loan to modify
- click the "Action" drop-down list to display available options
- CLICK "Update Related Entity"
- CLICK "Go" to display the Update Related Entity Screen
- edit the related entity type, as applicable
- CLICK "Submit" to complete the process
- CLICK "Cancel" to cancel the process.

# 203 Unlink Related Entities

### A Overview

This function allows the user to unlink related entities before a loan has been closed. If entities need to be removed after the loan has closed, the user will update accordingly using the customer profile.

**Note:** Before unlinking a related entity that involves selecting "Deceased", "Divorce", or "Other" as result of divorce or death, see 1-FSFL, paragraphs 176, 177, and 234 for further instructions.

# **B** Example of Unlink Related Entity Screen

Following is an example of the Unlink Related Entity Screen.

| Customer<br>Management                                                                         |                                                   |               | Unlink              | Related Entity      |        |                    |
|------------------------------------------------------------------------------------------------|---------------------------------------------------|---------------|---------------------|---------------------|--------|--------------------|
| Loan Making                                                                                    |                                                   |               | UIIIIK              |                     |        |                    |
| Process Application                                                                            |                                                   |               |                     |                     |        |                    |
| Checklist                                                                                      | Related Ent<br>Selection                          | Date Received | ON:<br>Request Type | Related Entity Name | Tax ID | Related Entity     |
| Credit Decision -<br>(FBP)                                                                     | $\bigcirc$                                        | 04-19-2013    | FS                  | SMITH , JOHN A      |        | Type<br>Coborrower |
| Customer Profile                                                                               |                                                   | 04-19-2013    | FS                  | SMITH , JANE A      |        | Coborrower         |
| Loan Request Status<br>History<br>Transaction Status<br>History<br>LS -<br>Transfer/Assumption | Select<br>Select<br>Deceased<br>Divorced<br>Other | d             | sure you want to u  | Explanation         |        | *                  |
| Loan Servicing<br>Special Servicing<br>Transactions                                            |                                                   |               | Sub                 | Cancel              |        |                    |

# 203 Unlink Related Entities (Continued)

# C Action

From the Process Application Screen:

- click the radio button of the applicable loan
- click the "Action" drop-down list to display available options
- CLICK "Unlink Related Entity"
- CLICK "Go" to display the Unlink Related Entity Screen
- click the radio button of the related entity to unlink
- select the reason from the drop-down list
- enter an explanation, as applicable
- select "Yes" to the question, "Are you sure you want to unlink this related entity?"
- CLICK "**Submit**" to complete the process
- CLICK "Cancel" to cancel the process.

204-299 (Reserved)

.

#### **300** Credit Decision

#### A Overview

After a loan application is submitted in DLS, the next step is to determine credit worthiness.

Authorized FSA users with loan approval authority will enter the applicable information needed to make a credit decision in FBP.

The credit decision date from FBP automatically populates in DLS under the Disposition Screen.

### **B** Action

After an application has been requested, the FSA employee with loan approval authority will complete the financials in FBP and enter a credit status of either of the following:

- recommend approve
- recommend disapprove.

After an application has been acted on by COC or STC, the FSA employee with loan approval authority will update the credit decision as either of the following:

- approved
- disapproved.

#### **301** Disposition

#### A Overview

The Disposition Screen contains the following:

- credit decision date
- COC or STC disposition (approval/disapproval) for the loan.

When a loan package contains a partial and final loan, each loan must be approved separately.

# **301 Disposition** (Continued)

# **B** Example of Disposition Screen

Following is an example of the Disposition Screen.

| Update Loan Request Detail          |                                  |        |  |  |  |  |
|-------------------------------------|----------------------------------|--------|--|--|--|--|
|                                     |                                  |        |  |  |  |  |
| Loan Info Facility                  | / Farm Production Disposition    |        |  |  |  |  |
| All required fields are denoted b   | y an asterisk ( * ).             |        |  |  |  |  |
| <b>Disposition Informa</b>          | tion                             |        |  |  |  |  |
| Final Disposition:                  | Select   Final Disposition Date: |        |  |  |  |  |
| In Appeal:                          | Select   Appeal Status Date:     |        |  |  |  |  |
| Reason for No Final<br>Disposition: | Select                           | •      |  |  |  |  |
| Explanation:                        |                                  | *<br>• |  |  |  |  |
| Approval Informatio                 | n                                |        |  |  |  |  |
| Original COC/STC Decision<br>Date:  | Final COC/STC Decision Date:     |        |  |  |  |  |
| Approved Amount:                    |                                  |        |  |  |  |  |
| <b>Rejection Information</b>        | on                               |        |  |  |  |  |
| Reason(s) for Rejection:            |                                  | -      |  |  |  |  |
| Reasons:                            | Add Reason                       | _      |  |  |  |  |
|                                     | Remove Reason                    |        |  |  |  |  |
| Explanation:                        |                                  |        |  |  |  |  |
| Copierration                        |                                  | •      |  |  |  |  |
|                                     |                                  | -      |  |  |  |  |
| Additional Informati                | ion                              |        |  |  |  |  |
| Remarks:                            |                                  |        |  |  |  |  |
|                                     |                                  | Ŧ      |  |  |  |  |
|                                     | Submit Previous Cancel           |        |  |  |  |  |

# **C** Field Descriptions and Actions

From the Process Application Screen:

- click the radio button of the loan to modify
- click the "Action" drop-down list to display available options
- CLICK "Update Loan Request"
- CLICK "Go"
- click the "Disposition" tab.

The following table provides the field descriptions and actions for the Disposition Screen.

| Field/Button              | Description                                                                                                    | Action                                                                                                    |  |  |  |  |  |  |
|---------------------------|----------------------------------------------------------------------------------------------------|----------------------------------------------------------------------------------------------------|--|--|--|--|--|--|
|                           | Disposition Information                                                                                                    |                                                                                                    |  |  |  |  |  |  |
| Final Disposition         | The credit decision from FBP<br>("Approved" or "Rejected").                                                                                                | Using the drop-down list,<br>select the applicable credit<br>decision ("Approved" or                          |  |  |  |  |  |  |
|                           | DLS will <b>not</b> display any FBP credit decisions completed before the complete                                                                         | "Rejected").                                                                                                  |  |  |  |  |  |  |
|                           | <ul><li>date for this application.</li><li>Note: If a credit decision has not been entered in FBP, the user will only be able to see "Rejected".</li></ul> | <b>Note:</b> This action must be<br>performed before<br>selecting the "Final<br>Disposition Date".            |  |  |  |  |  |  |
| Final Disposition<br>Date | The date of the credit decision.<br>This date is retrieved from FBP.                                                                                       | Using the drop-down list,<br>select the applicable credit<br>decision date.<br>The field cannot be overridden |  |  |  |  |  |  |
|                           |                                                                                                    | and only dates that display can be selected.                                                                  |  |  |  |  |  |  |
| In Appeal                 | Identifies if the loan is in an appeal status.<br>Lists available appeal statuses.                                                                         | Using the drop-down list, select the applicable status.                                                       |  |  |  |  |  |  |
| Appeal Status Date        | The date that corresponds to the appeal status.                                                                                                    | Enter the date by doing either of the following:                                                              |  |  |  |  |  |  |
|                           |                                                                                                    | <ul> <li>entering the date in the<br/>"mm/dd/yyyy" format</li> <li>clicking the calendar icon.</li> </ul>     |  |  |  |  |  |  |

# **301 Disposition** (Continued)

| С | Field Descriptions a | nd Actions (Continued) |
|---|----------------------|------------------------|
|---|----------------------|------------------------|

| Field/Button        | Description                                       | Action                                                                                        |
|---------------------|---------------------------------------------------|-----------------------------------------------------------------------------------------------|
|                     | Disposition Information (Continu                  | ied)                                                                                          |
| Reason for No Final | Identifies a reason why FSFL cannot be            | Using the drop-down list,                                                                     |
| Disposition         | approved or rejected.                             | select the applicable reason.                                                                 |
| Explanation         | A free-form field to expand on the reason         | Enter any additional                                                                          |
|                     | for no disposition.                               | information, as applicable.                                                                   |
|                     | <b>Approval Information</b>                       |                                                                                               |
| Original COC/STC    | This date of the first COC or STC                 | Enter the date by doing either                                                                |
| Decision Date       | decision.                                         | of the following:                                                                             |
| Final COC/STC       | This is the date of the COC or STC                |                                                                                               |
| Decision Date       | decision for <b>increases</b> in the loan amount. | • entering the date in the<br>"mm/dd/yyyy" format                                             |
|                     |                                                   | • clicking the calendar icon.                                                                 |
|                     |                                                   | <b>Note:</b> This is the same date as the credit decision date.                               |
| Approved Amount     | The amount that COC or STC approved the loan.     | Enter the approved loan amount.                                                               |
|                     | Rejection Information                             |                                                                                               |
| Reason(s) for       | Identifies a reason for the loan being            | Select the reason or reasons                                                                  |
| Rejection           | rejected.                                         | from the drop-down list.                                                                      |
|                     |                                                   | To enter more than 1 reason,<br>hold the "Ctrl" key when<br>selecting. CLICK "Add<br>Reason". |
| Explanation         | A free-form field to allow the user to enter      | Enter any additional                                                                          |
| (Rejection)         | more information about the rejection.             | information, as applicable.                                                                   |
|                     | Additional Information                            |                                                                                               |
| Remarks             | Allows users to enter any additional              | Enter any additional                                                                          |
|                     | information.                                      | information, as applicable.                                                                   |

Note: CLICK:

- "Submit" to complete the process
- "Cancel" to cancel the process.

# **302-349** (Reserved)

# Part 5 Requesting Funding

# 350 Obligate Loan Request

#### A Overview

After a loan has been approved, the obligation process must be **immediately** initiated.

The obligation process is **not** a real-time event. Requests will be sent electronically to Treasury and requested funds will display in DLS normally within 2 to 3 workdays.

Note: The loan will be locked for editing when the loan is in "Obligation Pending" status.

#### **B** Example of Loan Obligation Screen

Following is an example of the Loan Obligation Screen.

|                                                                      | Loan Oblig                                                                                | ation                                      |          |
|----------------------------------------------------------------------|-------------------------------------------------------------------------------------------|--------------------------------------------|----------|
| All required fields are denote                                       | ed by an asterisk ( * ).                                                                  |                                            |          |
| Loan Information                                                     |                                                                                           | Loan Req Status Date: 07/07/2014           |          |
|                                                                      |                                                                                           | Loan Req Status: A                         | Approved |
|                                                                      | 07/07/2014<br>11 - Capital Improvements/Constructi<br>900 - Farm Storage Faciity Loan-7Yr | Request Type:<br>on Costs                  | FS       |
| * Collateral:<br>(Press and hold the CTRL<br>key to select multiple) |                                                                                           |                                            |          |
| Approved Loan Amount:<br>Interest Rate:<br>COC/STC Decision Date:    | 2.125%                                                                                    | Loan Expiration Date:<br>Repayment Period: |          |
| Credit Action Info                                                   | mation                                                                                    |                                            |          |
| Loan Approval Date:<br>Loan Approval Official:<br>Comments/Req:      |                                                                                           | Title:                                     | COR      |
|                                                                      | Request Funding Can                                                                       | cel                                        |          |

#### **350 Obligate Loan Request (Continued)**

# C Action

Immediately after approving a loan, the user will:

- CLICK "**Obligate Loan Request**" from the left navigation bar on the Process Application Screen
- using the drop-down list, click the type of collateral

**Note:** For multiple types of collateral, press and hold the "Ctrl" key and click the applicable types. Each collateral type will be highlighted.

• CLICK "Request Funding".

# **351** Increases to Approved Loan Amount

### A Overview

When a borrower is approved for an increase in the original approved loan amount:

- a new credit decision approval date must be entered in DLS
- a new COC or STC decision date is required
- the new increased amount must be entered
- the new obligated amount is automatically sent to Treasury for obligation; however, users cannot request a check until the obligation is received back in DLS.
- **Note:** DLS will **not** accept an approved increase without a new credit decision date. A modified credit decision and corresponding approved date will need to be entered in FBP for the increased loan amount to be approved regardless of the percentage of increase.

# 351 Increases to Approved Loan Amount (Continued)

# **B** Action

From the Process Application Screen:

- click the radio button of the loan to update
- click the "Action" drop-down list to display available options
- CLICK "Update Loan Request"
- CLICK "Go"
- enter the new requested loan amount on the Loan Info Screen
- click the "**Disposition**" tab
- using the drop-down list, select the new credit decision date in the "**Final Disposition Date**" field
- update the "Final COC/STC Decision Date" field
- enter the new approved loan amount in the "Approved Amount" field
- enter any remarks in the Additional Information Section (optional)
- CLICK "Submit".
- **Important:** Users must enter the increased amount on the "Disposition" tab **before** clicking "Submit". Failure to do so will **not** obligate the increase and a new credit decision must be performed on another day.

9-22-14

# **352** Decreases to Approved Loan Amount

# Par. 352

# A Overview

When a borrower requests a decrease to an approved loan amount, the approved loan amount **must** be adjusted:

- on the Disposition Screen
- before processing the check request.

**Note:** Do **not** adjust the loan amount on the Loan Info Screen. Decreases in approved loan amounts are only made on the Disposition Screen.

# **B** Action

From the Process Application Screen:

- click the radio button of the loan to update
- click the "Action" drop-down list to display available options
- CLICK "Update Loan Request"
- CLICK "Go"
- click the "**Disposition**" tab
- enter the revised loan amount in the "Approved Amount" field
- enter any remarks in the Additional Information Section (optional)
- CLICK "Submit".

**Note:** DLS will automatically generate a decrease to Treasury.

353-399 (Reserved)

#### 400 Check Request

#### A Overview

When a borrower has completed the structures and submitted receipts, the user will request funds before closing the loan. Funds will be disbursed to the following:

- borrower
- alternate payees
- borrower and alternate payees.

The user will perform 2 processes when disbursing funds for an approved loan. The processes **must** be executed in the following order:

- check request
- loan closing.

**Important:** The check request process is **always** executed before the loan closing process regardless if funds are going by EFT or Treasury check.

Checks requested in DLS must equal the approved loan amount. If the sum of receipts is:

- more than the approved amount, see paragraph 351 to increase the approved loan amount
- less than the approved amount, see paragraph 352 to decrease the approved loan amount.

After the check request has been completed in DLS, users will then sign and certify the check request in NPS according to 1-FI.

# 400 Check Request (Continued)

# **B** Example of Check Request Screen

Following is an example of the Check Request Screen.

| Check Requ                                                                                                    | est                                                            |
|----------------------------------------------------------------------------------------------------|----------------------------------------------------------------|
| All required fields are denoted by an asterisk ( * ).                                                                                       |                                                                |
| Loan Information                                                                                                    | Loan Req Status Date: 04/10/2014<br>Loan Req Status: Obligated |
| Date Received: 04/10/2014<br>Use of Funds: 11 - Capital Improvements/Constructio<br>Type of Assistance: 900 - Farm Storage Faciity Loan-7Yr |                                                                |
| Collateral: 1 - Real Estate Only<br>Interest Rate: 2.125%<br>COC/STC Decision Date: 04/10/2014                                              | Approved Loan Amount: \$30,000.00<br>Repayment Period: 7       |
| Credit Action Information                                                                                                    |                                                                |
| Loan Approval Date: 04/10/2014<br>Loan Approval Official:<br>Title: COR<br>Comments/Req:                                                    |                                                                |
| Check Request Information                                                                                                    |                                                                |
| * Lien Search Date:                                                                                                    |                                                                |
| Select * Check Request Amount *                                                                                                    | Alternate Payee Indicator                                      |
|                                                                                                    | 🔘 Yes 💿 No                                                     |
| Total Requested Check Amount:                                                                                                    |                                                                |
| Add Check                                                                                                    |                                                                |
| Check Request                                                                                                    | Cancel                                                         |

# **C** Field Descriptions and Actions

From the Process Application Screen:

- click the radio button of the applicable loan
- CLICK "**Check Request**" from the left navigation bar.

# 400 Check Request (Continued)

# **C** Field Descriptions and Actions (Continued)

The following table provides the field descriptions and actions for the Check Request Screen.

| Field/Button                 | Description                                                                            | Action                                                                                                    |
|------------------------------|----------------------------------------------------------------------------------------|----------------------------------------------------------------------------------------------------|
|                              | Check Request Information                                                              |                                                                                                    |
| Lien Search Date             | The final lien search date after the structure has been completed.                     | Enter the date by doing either of the following:                                                             |
|                              |                                                                                        | • entering the date in the<br>"mm/dd/yyyy" format                                                            |
|                              |                                                                                        | • clicking the calendar icon.                                                                                |
| Check Request<br>Amount      | The amount of check to be disbursed.                                                   | Enter the amount in dollars and cents.                                                                       |
|                              | Note: All checks must total the approved loan amount.                                  |                                                                                                    |
| Alternate Payee<br>Indicator | Indicate whether the check will be<br>issued to the borrower or an alternate<br>payee. | Click the applicable " <b>Yes</b> "<br>or " <b>No</b> " radio button.                                        |
|                              | Users will identify the alternate payee in NPS.                                        | <b>Note:</b> There can be<br>multiple alternate<br>payees, but there<br>can only be 1<br>nonalternate payee. |

If:

- only 1 check is being requested, CLICK "Check Request"
- multiple checks are being requested, CLICK "**Add Check**". Add additional checks as applicable. After all checks have been entered, CLICK "**Check Request**". The Process Application Screen will be displayed, and the status of the loan will be updated to "Check Processed".
- **Important:** After the user clicks "Check Request", users will **not** be able to re-access the Check Request Screen to make changes. If an error is discovered after "Check Request" is clicked, users will need to contact the National Office for assistance.

Note: CLICK "Cancel" to cancel the process.

# 400 Check Request (Continued)

# D Disbursement Cancellation for Disbursement That Will Not Be Re-Issued

When the borrower informs the County Office after the check request process has been completed that they **no** longer want FSFL's, use the following table to cancel the disbursement.

| Action                                                                                                    |
|----------------------------------------------------------------------------------------------------|
| The County Office shall:                                                                                                    |
| • write " <b>VOID</b> " on the check and make a photocopy for the file                                                                                                   |
| • mail the check marked " <b>VOID</b> " to Treasury at the following address:                                                                                            |
| Philadelphia Regional Financial Center<br>P.O. Box 51320                                                                                                    |
| Philadelphia, PA 19154                                                                                                    |
| • <b>not</b> use Federal Express to mail checks to Treasury                                                                                                    |
| <ul> <li>send an e-mail to FSA's Payment Management Office in Kansas City at<br/>RA.mokansasc2-PMO-TreasuryPay, explaining why checks are being<br/>returned.</li> </ul> |
| The County Office shall send an e-mail, to <b>both</b> of the following, requesting that the                                                                             |
| check be re-issued payable to CCC:                                                                                                    |
|                                                                                                    |
| Rhonda Quinlan at rhonda.quinlan@kcc.usda.gov                                                                                                    |
| <ul> <li>Mary Grisham at mary.grisham@kcc.usda.gov.</li> </ul>                                                                                                    |
| <b>Note:</b> The e-mail shall include the producer's name, check number, and address to send the re-issued check.                                                        |
| The County Office shall cancel FSFL, according to paragraph 104. DLS will send                                                                                           |
| loan information to NRRS and an overpayment receivable will be created.                                                                                                  |
| When the overpayment receivable has been created in NPS, and the re-issued check                                                                                         |
| made payable to CCC is received in the County Office, the check <b>must</b> be applied as                                                                                |
| a collection to the receivable.                                                                                                    |
|                                                                                                    |

# 401 Loan Closing

# A Overview

Loan closing occurs **after** the applicant has signed CCC-186. The Amortization Schedule will be displayed after the closing date is entered.

Users will enter the Amortization Schedule figures displayed on CCC-186, as applicable.

On the morning of closing:

- prepare CCC-186 according to subparagraph C
- screen print and attach the Amortization Schedule to CCC-186.

**Important:** Do **not** prepare CCC-186 on any other day.

### **B** Example of Loan Closing Screen

Following is an example of the Loan Closing Screen.

|                                      | Loan                 | Closing                                   |            |
|--------------------------------------|----------------------|-------------------------------------------|------------|
| All required fields are denoted by   | / an asterisk ( * ). |                                           |            |
| Loan Information                     |                      |                                           |            |
| Date Received: 05/16/20              | 014                  | Loan Number: 2                            | 2014/00002 |
| Type of Assistance: 900 - FS         | SFL - 7 Year         | Loan Amount: S                            | \$2,000.00 |
| Mailing Address 1: PO BOX            | 992                  | Interest Rate: 2                          | 2.250%     |
| Mailing Address 2:                   |                      | Obligation Date: (                        | 06/09/2014 |
| Mailing City, State, CHINOO<br>Zip:  | K, MT, 59523         |                                           |            |
| Disbursement Date: 06/17/20          | 014                  | * Closing Date:                           |            |
| Real Estate Mortgage<br>Filing Date: |                      | UCC-1 Financing<br>Statement Filing Date: |            |
| * Equipment Delivered Date:          |                      | * Equipment Installed<br>Date:            |            |
| * Erected/Installed<br>By:           |                      |                                           |            |
| Sut                                  | Cancel               |                                           |            |

## 401 Loan Closing (Continued)

# **C** Field Descriptions and Actions

From the Process Application Screen:

- click the radio button of the applicable loan
- CLICK "Loan Closing" from the left navigation bar
- enter the closing date and PRESS "Tab" to display the Amortization Schedule
- enter the annual installment amounts on CCC-186
- borrower signs CCC-186
- complete the loan closing process in DLS according to the following table.

The following table provides the field descriptions and actions for the Loan Closing Screen.

| Field/Button      | Description                             | Action                     |
|-------------------|-----------------------------------------|----------------------------|
|                   | Loan Information                        |                            |
| Closing Date      | The date the borrower signs CCC-186.    | Enter the date by doing    |
| Real Estate       | The date the real estate mortgage was   | either of the following:   |
| Mortgage Filing   | filed.                                  |                            |
| Date              |                                         | • entering the date in the |
| UCC-1 Financing   | The date UCC-1 was filed.               | "mm/dd/yyyy" format        |
| Statement Filing  |                                         |                            |
| Date              |                                         | • clicking the calendar    |
| Equipment         | The date the equipment was delivered.   | icon.                      |
| Delivered Date    | If there were several deliveries, enter |                            |
|                   | the earliest date.                      |                            |
| Equipment         | The date the equipment was installed    |                            |
| Installed Date    | and completed.                          |                            |
| Erected/Installed | Name of the vendor who installed the    | Enter information, as      |
| Ву                | structure.                              | applicable.                |

CLICK:

- "Submit" to complete the loan closing
- "Cancel" to cancel the loan closing.

# 401 Loan Closing (Continued)

# **D** Example of Completed Loan Closing Screen

Following is an example of a completed Loan Closing Screen.

|                      | l                    | oan Closing           |                        |                           |  |  |
|----------------------|----------------------|-----------------------|------------------------|---------------------------|--|--|
| Loan Information     |                      |                       |                        |                           |  |  |
| Date Rece            | eived: 05/22/2014    |                       | Loan N                 | lumber: 2014/00001        |  |  |
| Type of Assist       | ance: 900 - Farm Sto | rage Faciity Loan-7Yr | Loan A                 | Loan Amount: \$100,000.00 |  |  |
| Mailing Address 1:   |                      | Intere                | Interest Rate: 2.250%  |                           |  |  |
| Mailing Address 2:   |                      | Obligatio             | on Date: 08/21/2014    |                           |  |  |
| Mailing City, State  | e, Zip:              |                       | -                      |                           |  |  |
| 2 11                 | Date: 08/26/2014     |                       | Closir                 | ng Date: 08/26/2014       |  |  |
| Real Estate Mortgage |                      |                       | UCC-1 Financing        |                           |  |  |
| Filing Date:         |                      |                       | Statement Filing Date: |                           |  |  |
| Equipment Delivered  |                      | Equipment Installed   |                        |                           |  |  |
|                      | Date: 08/25/2014     |                       |                        | Date: 08/25/2014          |  |  |
| Erected/Installe     | ed By: abc           |                       |                        |                           |  |  |
| Amortization Sche    | dule                 |                       |                        |                           |  |  |
| Installment Number   | Installment Date     | Principal             | Interest               | Total Installment         |  |  |
| 1                    | 08/26/2015           | \$13,350.02           | \$2,250.00             | \$15,600.02               |  |  |
| 2                    | 08/26/2016           | \$13,650.40           | \$1,949.62             | \$15,600.02               |  |  |
| 3                    | 08/26/2017           | \$13,957.53           | \$1,642.49             | \$15,600.02               |  |  |
| 4                    | 08/26/2018           | \$14,271.57           | \$1,328.45             | \$15,600.02               |  |  |
| 5                    | 08/26/2019           | \$14,592.68           | \$1,007.34             | \$15,600.02               |  |  |
| 6                    | 08/26/2020           | \$14,921.02           | \$679.00               | \$15,600.02               |  |  |
| 7                    | 08/26/2021           | \$15,256.78           | \$343.28               | \$15,600.06               |  |  |
|                      | Cancel               |                       |                        |                           |  |  |

# A Overview

When a loan is to be disbursed and closed on the same day because 100 percent of the monies will be disbursed to the borrower by EFT and a loan closing agent is **not** required, users shall complete the following in this order:

• execute the check request process

Note: Do not sign and certify in NPS until after the borrower has signed CCC-186.

- CLICK "Close Loan"
- enter the current date as the closing date
- PRESS "**Tab**" to display the Amortization Schedule
- using the Amortization Schedule, enter the installment figures on CCC-186 accordingly
- have the borrower sign CCC-186
- complete the loan closing process according to 1-FSFL, Part 7
- process EFT in NPS.

Note: When a borrower is using a closing agent or title company, EFT is **not** allowed.

### 403 Loan Request Status History

## A Overview

At any time during the loan making process, users can view the progress of a specific loan.

# **B** Example of Loan Request Status History Screen

Following is an example of the Loan Request Status History Screen.

| Loai<br>S.No | n Request Statu<br>Selection Results<br>Request Type | ıs History                                                                                                    | 0-2014 13:30:09 CDT<br>Refresh<br>Requested                                                                |
|--------------|------------------------------------------------------|----------------------------------------------------------------------------------------------------|----------------------------------------------------------------------------------------------------|
| S.No         | Selection Results                                    | ıs History                                                                                                    | Refresh                                                                                                    |
| S.No         | Selection Results                                    |                                                                                                    |                                                                                                    |
| S.No         | Selection Results                                    |                                                                                                    |                                                                                                    |
|              |                                                      |                                                                                                    |                                                                                                    |
|              | Request Type                                         | Date Received                                                                                                    |                                                                                                    |
| 1            |                                                      |                                                                                                    | Loan<br>Amount                                                                                             |
| -            | FS                                                   | 02-23-2010                                                                                                    | 50,000.00                                                                                                  |
| 2            | S FS                                                 | 03-20-2007                                                                                                    | 92,000.00                                                                                                  |
|              | Select                                               |                                                                                                    |                                                                                                    |
|              |                                                      |                                                                                                    |                                                                                                    |
| ce:          | FS<br>2010/00004<br>900 - Farm Storage F             | -<br>aciity Loan-7Yr                                                                                                    |                                                                                                    |
| Date         | Statu                                                | 5                                                                                                    | Days at Status                                                                                             |
| 23-2010      | Receive                                              | ed                                                                                                    | 9                                                                                                    |
| )4-2010      | Complet                                              | ed                                                                                                    | 0                                                                                                    |
| 04-2010      | Approve                                              | ed                                                                                                    | 251                                                                                                    |
| 0-2010       |                                                      |                                                                                                    | 6                                                                                                    |
| 6-2010       |                                                      |                                                                                                    | 2                                                                                                    |
|              | Closed                                               | 1                                                                                                    |                                                                                                    |
|              | 4-2010<br>4-2010<br>0-2010                           | 44-2010         Complet           44-2010         Approve           0-2010         Obligate           6-2010         Check Proc | 4-2010     Completed       4-2010     Approved       0-2010     Obligated       6-2010     Check Processed |

### C Action

From the Process Application Screen:

- click the radio button of the loan
- CLICK "Loan Request Status History" from the left navigation bar
- CLICK "Select".

The transaction history will be displayed.

Note: Users have the option to print a printer-friendly version of this screen.

#### 404-459 (Reserved)

.

### Part 7 Loan Servicing

### Section 1 Routine Servicing

#### 460 General Information

#### A Overview

After a loan has closed, users will then be able to perform the following actions:

- loan inquiry
- payment
- assumption
- reverse payment
- reapply S/36 payment
- create bankruptcy plan
- liquidation.

#### **B** Example of Select Facility Loan to Service Screen

Following is an example of the Select Facility Loan to Service Screen.

| Loan Making                 |            | Select Facility Loan to Service |           |                                         |    |             |      |         |
|-----------------------------|------------|---------------------------------|-----------|-----------------------------------------|----|-------------|------|---------|
| LS -<br>Transfer/Assumption |            |                                 | Action:   | Select an Action                        |    | io          |      |         |
| LS - Dashboard              | Select     | Loan Number                     | Fund Code | Select an Action                        | ın | Loan Amount | Term | Status  |
| FSFL Loan Servicing         |            | 2006/00001                      | 11        | Payment<br>Assumption                   | 5  | \$20,434.00 | 7    | Settled |
| Select Facility Loan        | $\bigcirc$ | 2008/00001                      | 11        | Reverse Payment<br>Reapply S/36 Payment | в  | \$7,602.00  | 7    | Settled |
| Special Servicing           | ۲          | 2012/00005                      | 11        | Create Bankruptcy Plan                  | 2  | \$50,000.00 | 7    | Active  |
| Transactions                |            |                                 |           | Equidation                              |    |             |      |         |

### C Action

Select the borrower according to paragraph 22.

From the Process Application Screen:

- click the radio button of the applicable loan
- CLICK "FSFL Loan Servicing" from the left navigation bar.

The Select Facility Loan to Service Screen will be defaulted. Select the action from the drop-down list accordingly.

### 461 Facility Loan Inquiry

### A Overview

The FSFL Loan Inquiry Screen will:

- display the Summary Screen that displays summary information for a loan
- display the History Screen that displays detailed history information for a loan
- replace the System 36 Payment History Report.

### **B** Example of FSFL Loan Inquiry Screen

Following is an example of the FSFL Loan Inquiry Screen when the Summary Screen is displayed. The Summary Screen is divided into the following 3 sections:

- Loan Information
- Installment Status
- Loan Payoff as of Accrual Date.

|                         |                  |                                | Printer Friendly |
|-------------------------|------------------|--------------------------------|------------------|
|                         | FSFL Loa         | n Inquiry                      |                  |
| Summary History         | Y                |                                |                  |
| Loan Information        |                  |                                |                  |
| Loan Number:            | 2013/00001       | Loan Amount:                   | \$335,934.36     |
| FSA State:              | Florida (12)     | Loan Term:                     | 12               |
| FSA County:             | Hendry (051)     | Interest Rate:                 | 2.125%           |
| Installment Status      |                  |                                |                  |
| Current Amount Due:     | \$0.00           | Next Installment Date:         | 11/15/2014       |
| Daily Interest Accrual: | \$19.557822      | Next Installment Amount:       | \$32,010.18      |
| Payment Status:         | \$0.00 Current   | Next Installment Total Due:    | \$32,010.18      |
| Loan Payoff as of Ac    | ccrual Date      |                                |                  |
|                         |                  | Outstanding Loan Principal:    | \$335,934.36     |
| Accrual Date:           | 09/11/2014 🗾     | Outstanding Loan Interest:     | \$5,867.35       |
|                         |                  | Total Outstanding Loan Amount: | \$341,801.71     |
|                         |                  |                                |                  |
|                         | Cancel Make Payr | nent                           |                  |

### 461 Facility Loan Inquiry (Continued)

### **B** Example of FSFL Loan Inquiry Screen (Continued)

Following is an example of the Facility Loan Inquiry Screen when the History Screen is displayed. The History Screen is divided into the following 2 sections:

- Loan Information
- Loan History Transactions.

|                    | Facility Lo       | oan Inquiry        |                |              |
|--------------------|-------------------|--------------------|----------------|--------------|
| Summary Histo      | гу                |                    |                |              |
| Loan Information   |                   |                    |                |              |
| Loan Number:       | 2010/00001        | L                  | oan Amount:    | \$20,000.00  |
| FSA State:         | Maryland(24)      |                    | Loan Term:     | 7            |
| FSA County:        | Anne Arundel(003) | Ir                 | nterest Rate:  | 3.250%       |
| Loan History Trans | actions           |                    |                |              |
| Effective Date     | Transaction Type  | Transaction Amount | Transaction Da | te and Time  |
| 05/28/2013         | Payment           | \$3,222.07         | 05/28/2        | 013 00:00:00 |
| 06/21/2012         | Payment           | \$3,263.69         | 06/21/2        | 012 00:00:00 |
| 06/07/2011         | Payment           | \$3,240.44         | 06/07/2        | 011 00:00:00 |
|                    | Loan Creation     | \$20,000.00        | 06/07/2        | 010 00:00:00 |

# C Action

From the Select Facility Loan to Service Screen:

- click the radio button of the applicable loan
- using the "Action" drop-down list, CLICK "Loan Inquiry"
- CLICK "Go" to display the FSFL Loan Inquiry Screen.

The Summary Screen is the defaulted screen. Click the "History" tab to view the loan history transactions.

**Note:** Users have the option to make a payment directly from the Summary Screen. See paragraph 462 for instructions for recording payments.

# 462 Payment

# A Overview

The Payment Screen allows the user to process a payment received for the loan. Information entered in DLS will be automatically sent to NRRS for processing.

**Important:** Users will **not** enter any FSFL payment information in NRRS. Users will prepare CCC-257's according to 3-FI.

#### **B** Example of Payment Screen

Following is an example of the Payment Screen.

| Payment                         |                         |   |                            |             |  |
|---------------------------------|-------------------------|---|----------------------------|-------------|--|
| All required fields are denoted | l by an asterisk ( * ). |   |                            |             |  |
| Loan Information                |                         |   |                            |             |  |
| Loan Number:                    | 2010/00001              |   | Loan Amount:               | \$20,000.00 |  |
| FSA State:                      | Maryland(24)            |   | Loan Term:                 | 7           |  |
| FSA County:                     | Anne Arundel(003)       |   | Interest Rate:             | 3.250%      |  |
| Payment Details                 |                         |   |                            |             |  |
| * Payment Date:                 | 06/02/2014 💽            |   | * Payment Amount:          |             |  |
| <b>Remittance Details</b>       |                         |   |                            |             |  |
| * Remitter Name:                |                         |   | * Total Remittance Amount: |             |  |
| * Remittance Type:              | Select                  | • | * Remittance Number:       |             |  |
|                                 |                         |   |                            |             |  |
|                                 | Next Cancel             |   |                            |             |  |

# **C** Field Descriptions and Actions

The following table provides the field descriptions and actions for the Payment Screen.

| Field/Button    | Description                                                                                                    | Action                                                                                          |  |  |  |
|-----------------|----------------------------------------------------------------------------------------------------|-------------------------------------------------------------------------------------------------|--|--|--|
| Payment Details |                                                                                                    |                                                                                                 |  |  |  |
| Payment Date    | The date the payment was received in the Service Center.                                                                | No action needed if payment date is the current date.                                           |  |  |  |
|                 | The date is defaulted to the current date<br>but a previous date can be entered.                                        | If the payment was received<br>before the system date, enter<br>the date by doing either of the |  |  |  |
|                 | Note: If the date is greater than<br>7 calendar days before the system<br>date, a warning message will be<br>displayed. | <ul><li>following:</li><li>entering the date in the<br/>"mm/dd/yyyy" format</li></ul>           |  |  |  |
|                 |                                                                                                    | • clicking the calendar icon.                                                                   |  |  |  |

# 462 Payment (Continued)

| Field/Button               | Description                                                                                              | Action                                                               |  |  |  |  |
|----------------------------|----------------------------------------------------------------------------------------------------|----------------------------------------------------------------------|--|--|--|--|
|                            | Payment Details (Continued)                                                                              |                                                                      |  |  |  |  |
| Payment Amount             | Payment Amount The dollar amount of the payment for the En<br>loan. cer                                  |                                                                      |  |  |  |  |
|                            | <b>Remittance Details</b>                                                                                |                                                                      |  |  |  |  |
| Remitter Name              | The name of the person or persons submitting the payment.                                                | This is a free-form field. Enter<br>the name of the borrower.        |  |  |  |  |
|                            | The remitter can be someone other than the borrower.                                                     |                                                                      |  |  |  |  |
| Total Remittance<br>Amount | Enter the total remittance being submitted.<br>It can be equal to or greater than the<br>payment amount. | Enter the amount in dollars and cents.                               |  |  |  |  |
| Remittance Type            | The type of remittance. The following options are available:                                             | Select the applicable<br>remittance type from the<br>drop-down list. |  |  |  |  |
|                            | <ul><li>Cashier's Check</li><li>Check</li></ul>                                                          |                                                                      |  |  |  |  |
|                            | <ul> <li>Money Order</li> <li>Multi-party Check</li> <li>Treasury Offset Payment</li> </ul>              |                                                                      |  |  |  |  |
|                            | • Wire.                                                                                                  |                                                                      |  |  |  |  |
| Remittance Number          | The number associated with the remittance type, such as check number.                                    | Enter the number associated with the remittance type.                |  |  |  |  |
|                            |                                                                                                    | When a borrower submits cash, leave this field blank.                |  |  |  |  |

# **C** Field Descriptions and Actions (Continued)

After applicable information is entered:

- CLICK "Next" to display the Payment Confirmation Screen
- CLICK "**Printer Friendly**" and print a receipt for the borrower and loan folder.

# 462 Payment (Continued)

# **D** Example of Payment Confirmation Screen

Following is an example of the Payment Confirmation Screen.

| Customer Management  |                               |                           |                  |  |
|----------------------|-------------------------------|---------------------------|------------------|--|
| Lean Maldan          |                               |                           | Printer Friendly |  |
| Loan Making<br>LS -  | Payment Confirmation          |                           |                  |  |
| Transfer/Assumption  |                               |                           |                  |  |
| LS - Dashboard       | Loan Information              |                           |                  |  |
|                      | Loan Number: 2012/00005       | Loan Amount:              | \$50,000.00      |  |
| FSFL Loan Servicing  | FSA State: Kansas (20)        | Loan Term:                | 7                |  |
| Select Facility Loan | FSA County: Doniphan (043)    | Interest Rate:            | 1.000%           |  |
|                      | Payment Details               |                           |                  |  |
| Special Servicing    | Payment Date: 08/27/2014      | Payment Amount:           | \$5,000.00       |  |
| Transactions         |                               | Payment Interest Amount:  | \$861.64         |  |
|                      | New Loan Balance: \$45,861.64 | Payment Principal Amount: | \$4,138.36       |  |
| <b>`</b>             | Remittance Details            |                           |                  |  |
|                      | Remitter Name: Joe Farmer     | Total Remittance Amount:  | \$5,000.00       |  |
|                      | Remittance Type: Check        | Remittance Number:        | 1234             |  |
|                      | Submit Previous               | Cancel                    |                  |  |

From the Payment Confirmation Screen:

- CLICK "Submit" to complete the payment
- CLICK "Previous" to return to the previous screen
- CLICK "Cancel" to cancel the payment.

### E Certifying and Signing Payment Requests in NPS

After submitting the check request, the County Office must access NPS to:

- enter payee information for each payable
- complete certification and signing for each payable.

**Note:** If payables are **not** certified and signed **before** the 3 p.m. c.t. cutoff time for payments, payments will be delayed.

463-499 (Reserved)

#### 500 Reverse Payment

#### A Overview

The Reverse Payment Screen allows for System 36 or DLS payment reversals.

Payment transactions that have been recorded for the loan will be listed on the Reverse Payment Screen. Only 1 transaction can be reversed at a time beginning with the most recent transaction.

**Note:** See 64-FI for further instructions for reconciling NRRS for payments that have been reversed.

#### **B** Example of Reverse Payment Screen

Following is an example of the Reverse Payment Screen.

| Reverse Payment                    |                          |                             |                            |               |  |  |  |
|------------------------------------|--------------------------|-----------------------------|----------------------------|---------------|--|--|--|
| Loan Inform                        | Loan Information         |                             |                            |               |  |  |  |
| Loan                               | Number: 2011/00001       |                             | Loan Amount                | \$87,201.51   |  |  |  |
| F                                  | SA State: Maryland (24)  |                             | Loan Term                  | : 7           |  |  |  |
| FS                                 | A County: Frederick (021 | .)                          | Interest Rate              | 2.250%        |  |  |  |
| Payments Re                        | eceived                  |                             |                            |               |  |  |  |
| The payment tra<br>transaction can |                          | n recorded for this loan ar | e listed below. Only the n | nost recent   |  |  |  |
| Select                             | Payment Date             | Payment Principal           | Payment Interest           | Payment Total |  |  |  |
| ۲                                  | 11/13/2013               | \$11,896.53                 | \$1,699.74                 | \$13,596.27   |  |  |  |
|                                    | 11/13/2012               | \$11,657.55                 | \$1,951.28                 | \$13,608.83   |  |  |  |
|                                    | Next Cancel              |                             |                            |               |  |  |  |

### C Action

From the Select Facility Loan to Service Screen:

- click the radio button of the applicable loan
- using the "Action" drop-down list, CLICK "Reverse Payment"
- CLICK "Go" to display the Reverse Payment Screen
- CLICK "Next" to display the Reverse Payment Confirmation Screen.

# 500 Reverse Payment (Continued)

## C Action (Continued)

Following is an example of the Reverse Payment Confirmation Screen.

| <b>Reverse Payment Confirmation</b> |                            |                    |             |  |
|-------------------------------------|----------------------------|--------------------|-------------|--|
| Loan Information                    |                            |                    |             |  |
| Loan Number: 20                     | 010/00003                  | Loan Amount:       | \$50,000.00 |  |
| FSA State: Ma                       | aryland(24)                | Loan Term:         | 7           |  |
| FSA County: Ba                      | altimore(005)              | Interest Rate:     | 3.125%      |  |
| <b>Payments to Reverse</b>          | )                          |                    |             |  |
| The following payment has been      | n selected to be reversed: |                    |             |  |
| Payment Date: 08                    | 8/09/2013                  | Payment Principal: | \$6,886.95  |  |
|                                     |                            | Payment Interest:  | \$1,148.23  |  |
|                                     |                            | Payment Total:     | \$8,035.18  |  |
|                                     | Submit Cancel              |                    |             |  |

From the Reverse Payment Confirmation Screen:

- CLICK "Submit" to reverse the payment
- CLICK "**Cancel**" to cancel the reversal.

Repeat the process for additional reversals.

To re-enter payments originally made in:

- DLS, process the payment using the "Payment" option according to paragraph 462
- System 36, process the payment using the "Reapply S/36 Payment" option according to paragraph 501.
- **Note:** Do **not** use the "Payments" option to re-enter System 36 payments that were originally entered incorrectly.

#### 501 Reapply S/36 Payment

#### A Overview

The "Reapply S/36 Payment" option allows for re-entry of payments originally processed on the System 36. Use this option to reapply a System 36 payment that was:

- reversed for an earlier payment to be reversed
- originally entered with an incorrect payment date.

**Note:** Using this option is a rare occurrence. For all other corrections, contact the National Office for assistance.

#### **B** Example of Reapply S/36 Payment Screen

Following is an example of the Reapply S/36 Payment Screen.

| Customer Management  |                         |                                                                                           |                   |                          |                      |
|----------------------|-------------------------|-------------------------------------------------------------------------------------------|-------------------|--------------------------|----------------------|
| Loan Making          | Reapply S/36 Payment    |                                                                                           |                   |                          |                      |
| LS -                 | All required fields are | All required fields are denoted by an asterisk ( * ).                                     |                   |                          |                      |
| Transfer/Assumption  | Loan Informatio         | on                                                                                        |                   |                          |                      |
| LS - Dashboard       |                         | ımber: 2009/00006<br>State: Iowa (19)                                                     |                   | Loan Amount<br>Loan Term |                      |
| FSFL Loan Servicing  |                         | ounty: Adair (001)                                                                        |                   | Interest Rate            |                      |
| Select Facility Loan |                         | Reversed S/36 Payments<br>The following payments have been reversed and may be reapplied. |                   |                          |                      |
| Special Servicing    | Select                  | Payment Date                                                                              | Payment Principal | Payment Interest         | <b>Payment Total</b> |
| Transactions         |                         |                                                                                           |                   | \$8,012.43               |                      |
| <b>`</b>             | Payment Details         | S                                                                                         |                   |                          |                      |
|                      | * Payment               | Date: 11/16/2013                                                                          |                   | * Schedule of Deposit    | :                    |
|                      |                         | Next Cancel                                                                               |                   |                          |                      |

### **C** Field Descriptions and Actions

From the Select Facility Loan to Service Screen:

- click the radio button of the applicable loan
- using the "Action" drop-down list, CLICK "Reapply S/36 Payment"
- CLICK "Go" to display the Reapply S/36 Payment Screen.

# 501 Reapply S/36 Payment (Continued)

# **C** Field Descriptions and Actions (Continued)

The following table provides the field descriptions and actions for the Reapply S/36 Payment Screen.

| Field/Button | Description                                                                                                    | Action                                                                                                    |
|--------------|----------------------------------------------------------------------------------------------------|----------------------------------------------------------------------------------------------------|
|              | Payment Details                                                                                                    |                                                                                                    |
| Payment Date | The date the payment was received<br>in the Service Center.                                                                                       | Enter the date by doing either of the following:                                                          |
|              | The date is defaulted to the current<br>date and will need to be changed to<br>the actual date the payment was<br>received in the Service Center. | <ul> <li>entering the date in the<br/>"mm/dd/yyyy" format</li> <li>clicking the calendar icon.</li> </ul> |
| Schedule of  | The CCC-257 number associated                                                                                                    | Enter the CCC-257 number.                                                                                 |
| Deposit      | with this payment.                                                                                                    |                                                                                                    |

Following is an example of the Payment Confirmation Screen.

| Customer Management<br>Loan Making | Payment Confirmation          |                           |             |  |
|------------------------------------|-------------------------------|---------------------------|-------------|--|
| LS -<br>Transfer/Assumption        | Loan Information              |                           |             |  |
| IS - Dashboard                     | Loan Number: 2009/00006       | Loan Amount:              | \$50,000.00 |  |
| LS - Dasnboard                     | FSA State: Iowa (19)          | Loan Term:                | 7           |  |
| FSFL Loan Servicing                | FSA County: Adair (001)       | Interest Rate:            | 3.250%      |  |
| Select Facility Loan               | Payment Details               |                           |             |  |
|                                    | Payment Date: 11/15/2013      | Payment Amount:           | \$8,012.43  |  |
| Special Servicing                  | Schedule of Deposit: 456      | Payment Interest Amount:  | \$884.78    |  |
| Transactions                       | New Loan Balance: \$22,802.51 | Payment Principal Amount: | \$7,127.65  |  |
|                                    | Submit Previou                | s Cancel                  |             |  |

From the Payment Confirmation Screen:

- CLICK "**Submit**" to complete the process
- CLICK "**Previous**" to return to the previous screen
- CLICK "Cancel" to cancel the process.

# 502-549 (Reserved)

# 550 Assumptions

#### A Overview

The FSFL Assumption Screen allows a borrower to assume the loan. The borrower that assumes the loan must have an approved credit decision in FBP before the user can process the assumption in DLS.

# **B** Example of FSFL Assumption Screen

Following is an example of the FSFL Assumption Screen.

| FSFL Assumption                   |              |                          |                |                       |  |
|-----------------------------------|--------------|--------------------------|----------------|-----------------------|--|
| All required fields are denoted b | y an asteris | k (*).                   |                |                       |  |
| Loan Information                  |              |                          |                |                       |  |
| Loan Number: 2009                 | 9/00001      |                          | Loan Amount:   | \$209,440.00          |  |
| FSA State: Arka                   | ansas (05)   |                          | Loan Term:     | 7                     |  |
| FSA County: Chic                  | ot (017)     |                          | Interest Rate: | 2.250%                |  |
| Borrower Details                  |              |                          |                |                       |  |
| Select                            | Custom       | er Name                  | Tax ID         | *Type                 |  |
| CASH BILBERRY FAR                 | м            |                          | XXX-XX-5065    | Primary 🔻             |  |
|                                   | Borrower     |                          |                | Select<br>Coborrower  |  |
| Assumptions Details               |              |                          |                | Cosigner<br>Guarantor |  |
| *Eligibility Decision Date:       | Select 🔻     | *Effective               | Date: 09/12/2  | Primary               |  |
| Remarks:                          |              |                          |                |                       |  |
|                                   |              |                          |                |                       |  |
|                                   |              |                          |                |                       |  |
|                                   | -            |                          |                |                       |  |
| Loan Status at Assumption         | ion          |                          |                |                       |  |
|                                   |              | Outstanding Loan Pr      |                | \$93,711.95           |  |
|                                   |              | Outstanding Loan Ir      |                | \$2,437.79            |  |
|                                   |              | Total Outstanding Loan A | mount:         | \$96,149.74           |  |
|                                   |              | Submit Cancel            |                |                       |  |

#### **550** Assumptions (Continued)

# C Action

From the Select Facility Loan to Service Screen:

- click the radio button of the applicable loan
- using the "Action" drop-down list, CLICK "Assumption"
- CLICK "Go" to display the FSFL Assumption Screen
- CLICK "Find Borrower" to display the SCIMS Search Page
- select the borrower who is assuming the loan

Note: The FSFL Assumption Screen will be redisplayed.

- select the borrower who will no longer be associated with the loan
- CLICK "Delete Borrower"
- select the borrower who is assuming the loan
- using the "**Type**" drop-down list, select the applicable type
- using the "Eligibility Decision Date" drop-down list, select the credit decision date
- enter the effective date of the assumption
- enter any applicable remarks in the "Remarks" section
- CLICK "**Submit**" to complete the assumption
- CLICK "Cancel" to cancel the assumption.

## 551 Liquidations

# A Overview

The liquidation process:

- is processed in DLS after the loan has been liquidated
- transfers outstanding balances to NRRS for further processing
- closes out the loan in DLS.

**Important:** After a loan is liquidated in DLS, no further transactions for that loan are allowed in DLS. All transactions are processed in NRRS. If a refund is due a borrower, NRRS will send the refund to NPS for further processing.

# **B** Example of Liquidation Screen

Following is an example of the Liquidation Screen.

| Liquid                                                | Liquidation                                                    |                        |  |  |  |  |
|-------------------------------------------------------|----------------------------------------------------------------|------------------------|--|--|--|--|
| All required fields are denoted by an asterisk ( * ). |                                                                |                        |  |  |  |  |
| Loan Information                                      |                                                                |                        |  |  |  |  |
| Loan Number: 2007/00006                               | Loan Amount:                                                   | \$50,000.00            |  |  |  |  |
| FSA State: Iowa (19)                                  | Loan Term:                                                     | 7                      |  |  |  |  |
| FSA County: Boone (015)                               | Interest Rate:                                                 | 4.625%                 |  |  |  |  |
| Update of Liquidation Status                          |                                                                |                        |  |  |  |  |
| * Notification of Disposition Letter: 08/26/2014      | Outstanding Loan Principal:<br>Outstanding Loan Interest:      | \$8,147.05<br>\$346.86 |  |  |  |  |
|                                                       | Total Outstanding Loan Amount:                                 | \$8,493.91             |  |  |  |  |
|                                                       | l transfer the balance to NRRS as a recei<br>to continue?<br>s | vable.                 |  |  |  |  |
| Submit                                                | Cancel                                                         |                        |  |  |  |  |

# C Action

From the Select Facility Loan to Service Screen:

- click the radio button of the applicable loan
- using the "Action" drop-down list, CLICK "Liquidation"
- CLICK "Go" to display the Liquidation Screen
- enter the notification of disposition letter date
- CLICK "Yes" to continue with the liquidation process
- CLICK "Submit" to complete the liquidation
- CLICK "Cancel" to cancel the liquidation.

## 552 Create Bankruptcy Plan

### A Overview

The Create Bankruptcy Plan Screen allows for the entry of the bankruptcy plan received.

Note: During FY 2015, only National Office users will be able to create bankruptcy plans.

# **B** Example of Create Bankruptcy Plan Screen

Following is an example of the Create Bankruptcy Plan Screen.

| Create Bankruptcy Plan             |                                                       |                      |                    |            |  |  |
|------------------------------------|-------------------------------------------------------|----------------------|--------------------|------------|--|--|
| All required fields are denoted by | All required fields are denoted by an asterisk ( * ). |                      |                    |            |  |  |
| <b>Court Approved Plan Deta</b>    | ails                                                  |                      |                    |            |  |  |
| Loan Number: 2                     | 2014/00002                                            | Outstandi            | ng Loan Principal: | \$4,013.56 |  |  |
| * Effective Date:                  | 09/09/2014                                            | Cutstandi            | ng Loan Interest:  | \$0.00     |  |  |
| * Expiration Date:                 |                                                       |                      |                    |            |  |  |
| Part I - Secured Debt Por          | tion                                                  |                      |                    |            |  |  |
| * New Secured Principal:           |                                                       | * New Secur          | red Interest Rate: |            |  |  |
|                                    | Secureo                                               | d Debt Installments  |                    |            |  |  |
| Select Du                          | ie Date                                               | Principal Due        | Interest Due       |            |  |  |
|                                    |                                                       |                      |                    |            |  |  |
|                                    | Add Installmen                                        | t Delete Install     | ment               |            |  |  |
| Part II - Unsecured Debt           | Portion                                               |                      |                    |            |  |  |
| * New Unsecured Principal:         |                                                       | * New Unsecur        | red Interest Rate: |            |  |  |
|                                    | Unsecure                                              | ed Debt Installments | 5                  |            |  |  |
| Select Du                          | ie Date                                               | Principal Due        | Interest Due       |            |  |  |
|                                    |                                                       |                      |                    |            |  |  |
|                                    | Add Installment Delete Installment                    |                      |                    |            |  |  |
| Submit Cancel                      |                                                       |                      |                    |            |  |  |

### **C** Field Descriptions and Actions

From the Select Facility Loan to Service Screen:

- click the radio button of the applicable loan
- using the "Action" drop-down list, CLICK "Create Bankruptcy Plan"
- CLICK "Go" to display the Create Bankruptcy Plan Screen.

# 552 Create Bankruptcy Plan (Continued)

# **C** Field Descriptions and Actions (Continued)

The following table provides the field descriptions and actions for the Create Bankruptcy Plan Screen.

| Field/Button                   | Description                                                                                                    | Action                                                                                                    |  |  |  |  |
|--------------------------------|----------------------------------------------------------------------------------------------------|----------------------------------------------------------------------------------------------------|--|--|--|--|
|                                | Court Approved Plan Details                                                                                                    |                                                                                                    |  |  |  |  |
| Effective Date                 | The effective date of the bankruptcy plan.                                                                                             | Enter the date by doing either of the following:                                                                                                    |  |  |  |  |
|                                | The date is defaulted to the current<br>date and will need to be changed to<br>the effective date according to the<br>bankruptcy plan. | <ul> <li>entering the date in the<br/>"mm/dd/yyyy" format</li> <li>clicking the calendar</li> </ul>                                                             |  |  |  |  |
| Expiration Date                | The date the plan expires.                                                                                                    | icon.                                                                                                    |  |  |  |  |
|                                | Part I – Secured Debt Portio                                                                                                    | n                                                                                                    |  |  |  |  |
| New Secured<br>Principal       | The amount of the new secured principal.                                                                                               | Enter in dollars and cents.                                                                                                    |  |  |  |  |
| New Secured<br>Interest Rate   | The interest rate of the plan.                                                                                                    | Enter as "XX.XXX" percent.                                                                                                    |  |  |  |  |
| Due Date                       | The due date of the installment.                                                                                                    | <ul> <li>Enter the date by doing either of the following:</li> <li>entering the date in the "mm/dd/yyyy" format</li> <li>clicking the calendar icon.</li> </ul> |  |  |  |  |
| Principal Due                  | The amount of the principal due with the installment.                                                                                  | Enter in dollars and cents.                                                                                                    |  |  |  |  |
| Interest Due                   | The amount of interest due with the installment.                                                                                       | CLICK " <b>Add Installment</b> "<br>to add other installments, as<br>applicable.                                                                                |  |  |  |  |
|                                | Part II – Unsecured Debt Port                                                                                                    |                                                                                                    |  |  |  |  |
| New Unsecured<br>Principal     | The amount of the new unsecured principal.                                                                                             | Enter in dollars and cents                                                                                                    |  |  |  |  |
| New Unsecured<br>Interest Rate | The interest rate of the plan.                                                                                                    | Enter as "XX.XXX" percent.                                                                                                    |  |  |  |  |

### 552 Create Bankruptcy Plan (Continued)

| Field/Button  | Description                                           | Action                                                                           |
|---------------|-------------------------------------------------------|----------------------------------------------------------------------------------|
|               | Part II – Unsecured Debt Portion (Co                  | ontinued)                                                                        |
| Due Date      | The due date of the installment.                      | Enter the date by doing either of the following:                                 |
|               |                                                       | • entering the date in the<br>"mm/dd/yyyy" format                                |
|               |                                                       | • clicking the calendar icon.                                                    |
| Principal Due | The amount of the principal due with the installment. | Enter in dollars and cents.                                                      |
| Interest Due  | The amount of interest due with the installment.      | CLICK " <b>Add Installment</b> "<br>to add other installments, as<br>applicable. |

### **C** Field Descriptions and Actions (Continued)

From the Create Bankruptcy Plan Screen:

- CLICK "Submit" to complete the bankruptcy process
- CLICK "Cancel" to cancel the process.

Following is an example of the redisplayed Select Facility Loan to Service Screen after a bankruptcy plan has been created.

|            | Select Facility Loan to Service |           |           |              |             |      |                     |  |  |  |  |
|------------|---------------------------------|-----------|-----------|--------------|-------------|------|---------------------|--|--|--|--|
|            | Action: Select an Action - Go   |           |           |              |             |      |                     |  |  |  |  |
| Select     | Loan Number                     | Fund Code | Loan Type | Date of Loan | Loan Amount | Term | Status              |  |  |  |  |
| $\bigcirc$ | 2005/00001                      | 11        | FS        | 10/26/2005   | \$42,329.00 | 7    | Settled             |  |  |  |  |
| $\bigcirc$ | 2010/00002                      | 11        | FS        | 05/03/2010   | \$50,000.00 | 7    | Bankruptcy Original |  |  |  |  |
| ۲          | 2010/00002                      | 11        | FS        | 06/01/2014   | \$30,884.84 | 7    | Bankruptcy          |  |  |  |  |

**Note:** The original loan now has a "Bankruptcy Original" status and the plan created has a "Bankruptcy" status.

# A Overview

The bankruptcy process applies all bankruptcy payments back to the original loan, settles the bankruptcy loan, and reactivates the original loan.

Note: For FY 2015, only National Office users will be able to complete this process.

# **B** Example of Complete Bankruptcy Process Screen

Following is an example of the Complete Bankruptcy Process Screen.

| Complete Bankruptcy Process                                         |                                                                                                    |                  |                  |                      |  |  |  |  |  |  |
|---------------------------------------------------------------------|----------------------------------------------------------------------------------------------------|------------------|------------------|----------------------|--|--|--|--|--|--|
| Loan Infor                                                          | Loan Information                                                                                                    |                  |                  |                      |  |  |  |  |  |  |
| Bankruptcy Loan Number: 2010/00002 Original Loan Number: 2010/00002 |                                                                                                    |                  |                  |                      |  |  |  |  |  |  |
| Effective                                                           | Effective Date of Bankruptcy: 06/01/2014 Original FSFL Disbursement Date: 06/01/2014                                                          |                  |                  |                      |  |  |  |  |  |  |
| <b>Apply Bank</b>                                                   | Apply Bankruptcy Payments to Original Loan                                                                                                    |                  |                  |                      |  |  |  |  |  |  |
| Secured Debt Payments Received                                      |                                                                                                    |                  |                  |                      |  |  |  |  |  |  |
|                                                                     | Payment Number                                                                                                    | Date Due         | Date Paid        | Amount of<br>Payment |  |  |  |  |  |  |
|                                                                     | ι                                                                                                    | Insecured Debt P | ayments Received |                      |  |  |  |  |  |  |
|                                                                     | Payment Number                                                                                                    | Date Due         | Date Paid        | Amount of<br>Payment |  |  |  |  |  |  |
|                                                                     | This process will apply all bankruptcy loan payments bank to the original loan, settle the bankruptcy loan, and reactivate the original loan. |                  |                  |                      |  |  |  |  |  |  |

From the redisplayed Select Facility Loan to Service Screen:

- click the radio button of the applicable bankrupt loan
- using the "Action" drop-down list, CLICK "Complete Bankruptcy Process"
- CLICK "Go"
- CLICK "**Submit**" to complete the process
- CLICK "Cancel" to cancel the process.

**554-599** (Reserved)

.

# Part 8 Reporting

#### 600 General Information

#### A Overview

Administrative reports are included in the FLPIDS Hyperion Data Mart.

Users will use Hyperion to create and run FSFL reports.

## **B** Accessing Hyperion Reports User Guide

The Hyperion Reports User Guide contains instructions for gaining access and running reports.

Users shall access the Hyperion Reports User Guide by clicking https://amistad.sc.egov.usda.gov/flp/InformationalLinks?Action=Manuals&caller=index.

The Hyperion Reports User Guide provides instructions to:

- gain access to Hyperion
- run reports.

# C Example of FLPIDS Manuals Screen

Following is an example of the FLPIDS Manuals Screen

|                                                             | Manuals                                                                                                    |
|-------------------------------------------------------------|----------------------------------------------------------------------------------------------------|
| Logon                                                       | Guides                                                                                                    |
| Informational<br>Links<br>AUTOMATED SYSTEMS                 | <ul> <li>National FLP PT Guide</li> <li>FLPRA National Office Review Process Guide</li> <li>FLPRA State Office Review Process Guide</li> <li>FMMI User's Guide</li> </ul>                                                                                                    |
| ALERTS<br>Automation Updates                                | Instructions/Flowcharts                                                                                                    |
| FLP Marketing<br>Helpful Links                              | FmHA and RD                                                                                                    |
| Manuals<br>Presentations                                    | Software User Guides/Indices                                                                                                    |
|                                                             | DLS-Loan Making User's Guide                                                                                                    |
| Version:<br>fmm-app-web-<br>1.1.0 (2014-06-<br>18 14:50:57) | <ul> <li>DLS-Loan Servicing User's Guide Updated 06/16/2014 <ul> <li>Direct Loan System - Training Presentations</li> <li>Loan Servicing Questions</li> <li>Special Servicing: <ul> <li>SS Quick User Reference</li> <li>Special Servicing Charts</li> <li>eDALR\$ User Guide</li> </ul> </li> <li>GLS - Guaranteed Loan System <ul> <li>GLS - User Guide</li> <li>Inventory Property User Guide</li> </ul> </li> <li>Inventory Property User Guide</li> <li>Changes to the FSA/Farm Loan Program EFT System Training Presentation</li> <li>State FBP Coordinator User Guide</li> <li>Farm Business Plan - Training Presentations</li> </ul> </li> </ul> |
|                                                             | Training Manuals                                                                                                    |
|                                                             | <ul> <li>Emergency Loan Training Manual</li> <li>EM Pasture Loss Calculation Example</li> <li>EM Loss Loan Calculation Examples</li> <li>FLOT Orientation Manual</li> <li>FLOT Trainer/Trainee Manual</li> <li>FMMI Program Loan Cost Expense - Training Presentations</li> <li>Personally Identifiable Information (PII) measures implemented in LINC</li> <li>Personally Identifiable Information (PII) measures implemented in GLS</li> </ul>                                                                                                    |

# 601 Direct Application Report

# A Overview

The Direct Application Report displays all FSFL's without regard to loan status.

Note: This report replaces the System 36 FSFL Status Report.

# **B** Example of Direct Application Report

Following is an example of the Direct Application Report.

| EXAMPLE:                                                                                                    |                                      |                       |                                                |                                              |                                                                                       |                                         |                                         |                                         |                                         |              |
|----------------------------------------------------------------------------------------------------|--------------------------------------|-----------------------|------------------------------------------------|----------------------------------------------|---------------------------------------------------------------------------------------|-----------------------------------------|-----------------------------------------|-----------------------------------------|-----------------------------------------|--------------|
| UNITED STATES DEPARTMENT OF AGRICULTURE<br>FARM SERVICE AGENCY<br>DIRECT APPLICATIONS<br>Direct Application Report<br>10/01/2013 – 09/30/2014 |                                      |                       |                                                |                                              |                                                                                       |                                         |                                         |                                         |                                         |              |
| Report Selection Criteria:<br>State: XXXXXXXXXXXXXXXX<br>District: 599<br>Servicing Office: 99-399 XX<br>County: XXXXXXXXXXXXXXXX             | xxxxxxxxxxxx                         | xxx                   |                                                | Program Type: All<br>Status: All             |                                                                                       |                                         | Eth<br>Ra<br>Ge                         |                                         |                                         |              |
| Sort 1: by SS#ID#                                                                                                    | Sort 2: None Sort 3: None            |                       |                                                |                                              |                                                                                       |                                         |                                         |                                         |                                         |              |
|                                                                                                    |                                      |                       |                                                |                                              |                                                                                       |                                         |                                         |                                         |                                         |              |
| SS#ID#/<br>Name/<br>FSFL Nbr                                                                                                    | Race Ethnicity/<br>Gender/<br>Status | Carry<br>Over/<br>Vet | App Rcy Dt/<br>App Cmp Dt/<br>#Days Rcy to Cmp | Elig Date/<br>Elig Det/<br>#Days Rcv to Elig | 1 <sup>st</sup> <u>Disp</u> Dt/<br>#Days <u>Cmp</u><br>to 1 <sup>st</sup> <u>Disp</u> | Final Disp Dt/<br>Final Disp            | Oblig Date/<br>Date to County/          | Close Date/<br>#Days Oblig<br>to Close  | Loan Amt Req/<br>Loan Amt Apr/          | Type/<br>TOA |
| ***-**-9999                                                                                                    | W/NotHisp                            | с                     | 99/99/9999                                     | 99/99/9999                                   | 99/99/9999                                                                            | 99/99/9999                              | 99/99/9999                              | 99/99/9999                              | \$999,999.99                            | OL-Y         |
| *****                                                                                                    | Female                               | Y                     | 99/99/9999                                     | E                                            | 999                                                                                   | Α                                       | 99/99/9999                              | 999                                     | \$999,999.99                            | 999          |
| 9999/99999                                                                                                    | Received                             |                       | 999                                            | 999                                          | Notes xxxxxxxx                                                                        | 000000000000000000000000000000000000000 | 200000000000000000000000000000000000000 | 000000000000000000000000000000000000000 | 000000000000000000000000000000000000000 |              |
| ***_**-9999                                                                                                    | W/NotHisp                            | С                     | 99/99/9999                                     | 99/99/9999                                   | 99/99/9999                                                                            | 99/99/9999                              | 99/99/9999                              | 99/99/9999                              | \$999,999.99                            | OL-Y         |
| *****                                                                                                    | Female                               | N                     | 99/99/9999                                     | E                                            | 999                                                                                   | А                                       | 99/99/9999                              | 999                                     | \$999,999.99                            | 999          |
| 9999/99999                                                                                                    | Received                             |                       | 999                                            | 999                                          | Notes xxxxxxxx                                                                        | 000000000000000000000000000000000000000 | 000000000000000000000000000000000000000 | 000000000000000000000000000000000000000 | 000000000000000000000000000000000000000 |              |
| ***-**-9999                                                                                                    | W/NotHisp                            | С                     | 99/99/9999                                     | 99/99/9999                                   | 99/99/9999                                                                            | 99/99/9999                              | 99/99/9999                              | 99/99/9999                              | \$999,999.99                            | OL-Y         |
| xxxxxxxxxxxxxxxxxxxxxxxxxxxx                                                                                                    | Female                               | Y                     | 99/99/9999                                     | E                                            | 999                                                                                   | А                                       | 99/99/9999                              | 999                                     | \$999,999.99                            | 999          |
| 9999/99999                                                                                                    | Received                             |                       | 999                                            | 999                                          | Notes xxxxxxx                                                                         | 000000000000000000000000000000000000000 | ****                                    | 000000000000000000000000000000000000000 | ****                                    |              |
| ***-**-9999                                                                                                    | W/NotHisp                            | С                     | 99/99/9999                                     | 99/99/9999                                   | 99/99/9999                                                                            | 99/99/9999                              | 99/99/9999                              | 99/99/9999                              | \$999,999.99                            | OL-Y         |
| XXXXXXXXXXXXXXXXXXXXXXXXXXXXXXXXXXXXXX                                                                                                    | Female                               | N                     | 99/99/9999                                     | E                                            | 999                                                                                   | А                                       | 99/99/9999                              | 999                                     | \$999,999.99                            | 999          |
| 9999/99999                                                                                                    | Received                             |                       | 999                                            | 999                                          | Notes xxxxxxx                                                                         | 000000000000000000000000000000000000000 | ****                                    | ****                                    | ****                                    | *****        |

# A Overview

This process generates a report of funded FSFL's that have **not** been disbursed.

# **B** Example of Undisbursed Obligations Report

Following is an example of the Undisbursed Obligations Report.

|                                      |                                  |                                                  | UNITE                                               | D STATES DEPART<br>FARM SERVIO<br>DIRECT LOAN<br>Undisbursed Oblig     | E AGENCY<br>SERVICING                  | CULTURE                                |                                        |                                             | Page #<br>Date<br>TOD                           |
|--------------------------------------|----------------------------------|--------------------------------------------------|-----------------------------------------------------|------------------------------------------------------------------------|----------------------------------------|----------------------------------------|----------------------------------------|---------------------------------------------|-------------------------------------------------|
|                                      | STATE: All                       |                                                  |                                                     |                                                                        |                                        |                                        |                                        |                                             |                                                 |
|                                      | DISTRICT: A                      | dl                                               |                                                     |                                                                        |                                        |                                        |                                        |                                             |                                                 |
|                                      | SERVICING (                      | OFFICE: All                                      |                                                     |                                                                        |                                        |                                        |                                        |                                             |                                                 |
|                                      | COUNTY: AI                       | I                                                |                                                     |                                                                        |                                        |                                        |                                        |                                             |                                                 |
| i.                                   |                                  |                                                  |                                                     |                                                                        |                                        |                                        |                                        |                                             |                                                 |
|                                      |                                  |                                                  |                                                     |                                                                        |                                        |                                        |                                        |                                             |                                                 |
| FLP                                  |                                  |                                                  |                                                     |                                                                        |                                        |                                        |                                        |                                             |                                                 |
| MAIL                                 | SVC<br>OFFICE                    | CUSTOMER NAME/<br>CASE NBR                       | LOAN NBR/<br>LOAN TYPE                              | OBLIGATION FY/<br>OBLIGATION DATE                                      | OBLIGATION<br>AMOUNT                   | DISBURSED<br>AMOUNT                    | UNDISBURSED<br>AMOUNT                  | FUND CODE/<br>TOA                           | DIR OR GUAR/<br>BF CODE                         |
| MAIL                                 | OFFICE                           |                                                  |                                                     |                                                                        |                                        |                                        |                                        |                                             |                                                 |
| MAIL<br>CODE                         | OFFICE                           | CASE NBR                                         | LOAN TYPE                                           | OBLIGATION DATE                                                        | AMOUNT                                 | AMOUNT                                 | AMOUNT                                 | TOA                                         | BF CODE                                         |
| MAIL<br>CODE                         | OFFICE<br><br>XXXXXXXXX          | CASE NBR                                         | LOAN TYPE<br><br>99                                 | OBLIGATION DATE<br><br>9999                                            | AMOUNT                                 | AMOUNT                                 | AMOUNT                                 | TOA<br><br>99                               | BF CODE<br><br>X                                |
| MAIL<br>CODE<br><br>99-399           | OFFICE<br><br>XXXXXXXXX          | CASE NBR<br><br>XXXXXXXXXXXXXXXXXXXXXXXXXXXXXX   | LOAN TYPE<br>99<br>XX                               | OBLIGATION DATE<br><br>9999<br>99/99/9999                              | AMOUNT<br>                             | AMOUNT<br>                             | AMOUNT<br>                             | TOA<br><br>99<br>999                        | BF CODE<br><br>X<br>X                           |
| MAIL<br>CODE<br><br>99-399           | OFFICE<br>XXXXXXXXX<br>XXXXXXXXX | CASE NBR<br>XXXXXXXXXXXXXXXXXXXXXXXXXXXXXXXXXXXX | 200AN TYPE<br>99<br>XX<br>99                        | OBLIGATION DATE<br>9999<br>99/99/9999<br>9999                          | AMOUNT<br>                             | AMOUNT<br>                             | AMOUNT<br>                             | TOA<br>99<br>999<br>999                     | BF CODE<br>X<br>X<br>X<br>X                     |
| MAIL<br>CODE<br><br>99-399<br>99-399 | OFFICE<br>XXXXXXXXX<br>XXXXXXXXX | CASE NBR<br>XXXXXXXXXXXXXXXXXXXXXXXXXXXXXXXXXXXX | LOAN TYPE<br>99<br>XX<br>99<br>XX<br>99<br>XX       | OBLIGATION DATE<br>9999<br>99/99/9999<br>9999<br>99/99/9999            | AMOUNT<br>\$999,999.99<br>\$999,999.99 | AMOUNT<br>\$999,999.99<br>\$999,999.99 | AMOUNT<br>\$999,999.99<br>\$999,999.99 | TOA<br>99<br>999<br>999<br>999<br>999       | BF CODE<br>X<br>X<br>X<br>X<br>X                |
| MAIL<br>CODE<br><br>99-399<br>99-399 | ÖFFICE                           | CASE NBR<br>XXXXXXXXXXXXXXXXXXXXXXXXXXXXXXXXXXXX | LOAN TYPE<br>99<br>XX<br>99<br>XX<br>99<br>XX<br>99 | OBLIGATION DATE<br>9999<br>99/99/9999<br>9999<br>99/99/9999<br>99/99/9 | AMOUNT<br>\$999,999.99<br>\$999,999.99 | AMOUNT<br>\$999,999.99<br>\$999,999.99 | AMOUNT<br>\$999,999.99<br>\$999,999.99 | TOA<br>99<br>999<br>999<br>99<br>999<br>999 | BF CODE<br>X<br>X<br>X<br>X<br>X<br>X<br>X<br>X |

# A Overview

The Payment Reminder Report lists outstanding FSFL's due between a specific timeframe.

# **B** Example of Payment Reminder Report

Following is an example of the Payment Reminder Report.

| UNITED STATES DEPARTMENT OF AGRICULTURE<br>FARM SERVICE AGENCY<br>ROUTINE SERVICING<br>Payment Reminder Report |                                                       |                                            |                                        |                |             |                            |                                           |                                       |                        |   |
|----------------------------------------------------------------------------------------------------|-------------------------------------------------------|--------------------------------------------|----------------------------------------|----------------|-------------|----------------------------|-------------------------------------------|---------------------------------------|------------------------|---|
|                                                                                                    | DISTRICT: 5<br>SERVICING (<br>COUNTY: XX<br>PROGRAM T | OFFICE: 99-399 XXXXXXXX<br>XXXXXXXXXXXXXXX |                                        |                |             |                            |                                           |                                       |                        |   |
| FLP<br>MAIL<br>CODE                                                                                            | SVC OFFICE                                            | CUSTOMER NAME                              | ADDRESS                                | CASE<br>NUMBER | LOAN<br>NBR | LOAN DATE/<br>LOAN AMOUNT  | PRINCIPAL<br>BALANCE/<br>DAILY<br>INT ACC | INSTMNT<br>DATE/<br>INSTMNT<br>AMOUNT | TOTAL<br>AMOUNT<br>DUE |   |
| 99-399                                                                                                    | XXXXXXXXX                                             | XXXXXXXXXXXXXXXXXXXXXXXXXXXXXXXXXXXXXX     | XXXXXXXXXXXXXXXXXXXXXXXXXXXXXXXXXXXXXX | 99-999-9999    | 99          | 99/99/9999<br>\$999,999.99 | \$999,999.99<br>\$99.9999                 | 99/99/9999<br>\$999,999.99            | \$99,999.99            | * |
| 99-399                                                                                                    | XXXXXXXXX                                             | *****                                      | XXXXXXXXXXXXXXXXXXXXXXXXXXXXXXXXXXXXXX | 99-999-9999    | 9999/99999  | 99/99/9999<br>\$999,999.99 | \$999,999.99<br>\$99.9999                 | 99/99/9999<br>\$999,999.99            | \$99,999.99            | + |
| 99-399                                                                                                    | XXXXXXXXX                                             | *****                                      | XXXXXXXXXXXXXXXXXXXXXXXXXXXXXXXXXXXXXX | 99-999-9999    | 99          | 99/99/9999<br>\$999,999.99 | \$999,999.99<br>\$99.9999                 | 99/99/9999<br>\$999,999.99            | \$99,999.99            |   |
| 99-399                                                                                                    | XXXXXXXXX                                             | *****                                      | XXXXXXXXXXXXXXXXXXXXX XX 99999         | 99-999-9999    | 99          | 99/99/9999<br>\$999,999.99 | \$999,999.99<br>\$99.9999                 | 99/99/9999<br>\$999,999.99            | \$99,999.99            | * |

# 604 Borrower Financing Statement Monitoring Report

# A Overview

The Borrower Financing Statement Monitoring Report lists information about security filings.

# **B** Example of Borrower Financing Statement Monitoring Report

Following is an example of the Borrower Financing Statement Monitoring Report.

|                     | EXAMPLE:                                                             | Select State<br>By Servicing Office                                                                                                    |             |                                                            |                          |                                |               |               |                    |                     |
|---------------------|----------------------------------------------------------------------|----------------------------------------------------------------------------------------------------|-------------|------------------------------------------------------------|--------------------------|--------------------------------|---------------|---------------|--------------------|---------------------|
|                     |                                                                      |                                                                                                    |             | STATES DEPAI<br>FARM SER<br>DIRECT LO/<br>wer Financing St | Page #<br>Date<br>TOD    |                                |               |               |                    |                     |
|                     | DISTRICT: 59<br>SERVICING C                                          | XXXXXXXXXXXXX<br>99<br>DFFICE: 99-399 XXXXXXXXXX<br>XXXXXXXXXXXXXXX<br>YPE: All                                                                          | XXXXXX      |                                                            |                          |                                |               |               |                    |                     |
| FLP<br>MAIL<br>CODE | SVC<br>OFFICE                                                        | BORROWER NAME                                                                                                    | CASE NBR    | ORIGINAL<br>FILING<br>NUMBER/<br>ORIGINAL<br>FILING DATE   | ST/CTY<br>WHERE<br>FILED | SECURITY<br>INSTRUMENT<br>TYPE | SECURITY TYPE | ALERT<br>DATE | EXPIRATION<br>DATE | TERMINATION<br>DATE |
| 99-399              | XXXXXXXX                                                             | *****                                                                                                    | 99-999-9999 | 0702154780                                                 | 99-099                   | UCC                            | ****          | 99/99/9999    | 99/99/9999         | 99/99/9999          |
| 99-399              | XXXXXXXX                                                             | *****                                                                                                    | 99-999-9999 | 0702154780<br>99/99/9999                                   | 99-099                   | MVL                            | *****         | 99/99/9999    | 99/99/9999         | 99/99/9999          |
| 99-399              | XXXXXXXX                                                             | *****                                                                                                    | 99-999-9999 | 0702154780<br>99/99/9999                                   | 99-099                   | EFS                            | ****          | 99/99/9999    | 99/99/9999         | 99/99/9999          |
| 99-399              | XXXXXXXX                                                             | *****                                                                                                    | 99-999-9999 | 0702154780<br>99/99/9999                                   | 99-099                   | FFS                            | ****          | 99/99/9999    | 99/99/9999         | 99/99/9999          |
| 99-399              | XXXXXXXXX                                                            | *****                                                                                                    | 99-999-9999 | 0702154780<br>99/99/9999                                   | 99-099                   | CFS                            | *****         | 99/99/9999    | 99/99/9999         | 99/99/9999          |
|                     | UCC – Unif<br>CFS – Cent<br>EFS – Effer<br>FFS – Fixtu<br>MVL – Moto | STRUMENT TYPE:<br>orm Commercial Code<br>ralized Filing System<br>ctive Filing System<br>re Filing Statement<br>or Vehicle Lien<br>u Financing Statement |             |                                                            |                          |                                |               |               |                    |                     |

.

# **Reports, Forms, Abbreviations, and Redelegations of Authority**

# Reports

None.

# Forms

This table lists all forms referenced in this handbook.

|          |                                                | Display   |           |
|----------|------------------------------------------------|-----------|-----------|
| Number   | Title                                          | Reference | Reference |
| CCC-185  | Loan Application and Approval for Farm Storage |           | 33, 37    |
|          | and Drying Equipment Loan Program              |           |           |
| CCC-186  | Farm Storage Facility Loan Program Promissory  |           | 401, 402  |
|          | Note and Security Agreement                    |           |           |
| CCC-257  | Schedule of Deposit                            |           | 462, 501  |
| FSA-13-A | Data Security Access Authorization Form        |           | 20        |
| UCC-1    | National Financing Statement                   |           | 2,401     |

# Abbreviations Not Listed in 1-CM

The following abbreviations are not listed in 1-CM.

| Approved<br>Abbreviation | Term                                          | Reference     |
|--------------------------|-----------------------------------------------|---------------|
| FLPIDS                   | Farm Loan Program Information Delivery System | 4, 600, Ex. 2 |
| FP                       | Farm Program                                  | 20, Ex. 2     |

# **Redelegations of Authority**

None.

.

## **Definitions of Terms Used in This Handbook**

# Borrower

Borrower means a single borrower or a borrower who has a co-borrower/co-signer/guarantor.

Note: Borrower also means the applicant before a loan is approved.

## **Customer Profile**

<u>Customer profile</u> is a summary of account information for a borrower. This is for both FLP loans and FSFL's.

# **Direct Loan System (DLS)**

<u>DLS</u> is an Intranet-based web application that is part of FLPIDS. DLS is comprised of the following modules:

- Loan Making
- Customer Management
- Routine Servicing
- Special Servicing
- Transaction Manager.

**Note:** DLS is used to record, track, monitor, and process various account actions related to making and managing FLP loans and FSFL's.

### Disposition

Disposition is the decision for the loan, such as approved or disapproved.

### Farm Business Plan (FBP)

<u>FBP</u> is a web-based software that captures the financials of a loan applicant. FBP is used to determine credit worthiness. Only authorized FSA employees with "FLP" role have access.

### **FLP Employees**

FLP employees mean State and County Office employees who administer FLP's.

### **FP Employees**

<u>FP employees</u> mean State and County Office employees who administer FP's, such as Price Support, Conservation, and Disaster

# **Definitions of Terms Used in This Handbook (Continued)**

# Loan Package

<u>Loan package</u> consists of an application and other necessary information to make a loan determination. For FSFL, the loan package will contain either of the following:

- partial and final loan applications
- only final application.

## Loans

Loans mean FSFL's only.

# Payment

<u>Payment</u> is the amount paid by a borrower on their FSFL. In the System 36, this was known as a "repayment".

# **Related Entity**

<u>Related entity</u> is any person or persons other than the borrower who is responsible for the debt on the loan. Related entities are a co-borrower, co-signer, or guarantor.

### Users

<u>Users</u> mean FSA employees with Level II eAuthentication access to DLS, **except** where specifically noted.